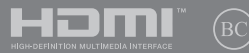

ID19466 Edisi Pertama / Januari 2022

# **IN SEARCH OF** INCREDIBLE

Panduan Pengguna Elektronik

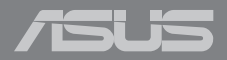

#### **INFORMASI HAK CIPTA**

Dilarang memperbanyak, mengirim, merekam, menyimpan sebagian atau keseluruhan panduan ini, termasuk produk dan perangkat lunak yang dijelaskan di dalamnya dalam sistem pengambilan, atau menerjemahkannya ke dalam bahasa apapun dalam bentuk dan cara apapun, tanpa izin tertulis ASUSTeK COMPUTER INC. ("ASUS"), kecuali dokumentasi yang disimpan oleh pembeli untuk tujuan pengarsipan.

PANDUAN INI DISEDIAKAN OLEH ASUS "SEBAGAIMANA ADANYA", TANPA JAMINAN APAPUN, BAIK SECARA TERSURAT MAUPUN TERSIRAT, TERMASUK NAMUN TIDAK TERBATAS PADA JAMINAN TERSIRAT ATAU KETENTUAN ATAS KELAYAKAN UNTUK DIPERDAGANGKAN MAUPUN KESESUAIAN UNTUK TUJUAN TERTENTU. DALAM KONDISI APAPUN, ASUS, DIREKTUR, STAF, KARYAWAN, ATAU AGENNYA TIDAK BERTANGGUNG JAWAB ATAS KERUSAKAN TIDAK LANGSUNG, KHUSUS, INSIDENTAL, ATAU KONSEKUENSIAL (TERMASUK KERUSAKAN AKIBAT KERUGIAN, KEGAGALAN BISNIS, ATAU KEHILANGAN MANFAAT ATAU DATA DAN LAIN-LAIN), MESKIPUN ASUS TELAH DIPERINGATKAN TENTANG KEMUNGKINAN ADANYA KERUSAKAN TERSEBUT AKIBAT DARI CACAT ATAU KESALAHAN PANDUAN ATAU PRODUK INI.

Nama produk dan nama perusahaan yang tercantum dalam panduan ini mungkin merupakan atau mungkin bukan merupakan merek dagang terdaftar maupun hak cipta dari masing-masing perusahaan, dan hanya digunakan sebagai keterangan atau penjelasan dan demi kepentingan pemiliknya, tanpa bermaksud melakukan pelanggaran.

SPESIFIKASI DAN INFORMASI YANG TERCANTUM DALAM PANDUAN INI HANYA SEBAGAI PETUNJUK DAN REFERENSI, DAN DAPAT BERUBAH SEWAKTU-WAKTU TANPA PEMBERITAHUAN SEBELUMNYA, DAN TIDAK DAPAT DIANGGAP SEBAGAI JAMINAN YANG DIBERIKAN ASUS. ASUS MENYATAKAN TIDAK BERKEWAJIBAN ATAU BERTANGGUNG JAWAB ATAS KESALAHAN ATAU KEKURANGAN APAPUN YANG TERDAPAT DALAM PANDUAN INI, TERMASUK PRODUK DAN PERANGKAT LUNAK YANG DIJELASKAN DI DALAMNYA.

Hak Cipta © 2022 ASUSTeK COMPUTER INC. Semua Hak Dilindungi Undang-Undang.

#### **BATASAN KEWAJIBAN**

Kondisi yang dapat terjadi karena kecacatan komponen atau kewajiban ASUS lainnya, Anda berhak meminta ganti rugi dari ASUS. Pada setiap kondisi tersebut, tanpa mengabaikan dasar hak Anda untuk mengklaim kerugian dari ASUS, maka tanggung jawab ASUS tidak lebih dari kerugian untuk cedera diri (termasuk kematian) dan kerugian terhadap properti pribadi berwujud maupun tidak berwujud; atau kerugian aktual dan langsung lainnya akibat dari kelalaian maupun kegagalan menjalankan kewajiban hukum berdasarkan Pernyataan Jaminan ini, hingga sebesar harga kontrak yang tercantum untuk setiap produk.

ASUS hanya akan bertanggung jawab atas maupun mengganti kerugian, kerusakan, atau klaim Anda atas dasar kontrak, wanprestasi, atau pelanggaran yang sesuai dengan Pernyataan Jaminan ini.

Pembatasan ini juga berlaku untuk penyedia beserta peritel ASUS. Ini adalah tanggung jawab bersama yang maksimum bagi ASUS, penyedia, dan peritelnya.

DALAM KONDISI APAPUN, ASUS TIDAK BERTANGGUNG JAWAB ATAS: (1) KLAIM PIHAK KETIGA TERHADAP ANDA ATAS KERUSAKAN; (2) KERUGIAN, ATAU KERUSAKAN, ARSIP MAUPUN DATA; ATAU (3) KERUSAKAN KHUSUS, INSIDENTAL, MAUPUN TIDAK LANGSUNG, ATAU ATAS KERUSAKAN YANG BERDAMPAK PADA KEUANGAN (TERMASUK HILANGNYA LABA ATAU TABUNGAN), MESKIPUN ASUS, PENYEDIANYA MAUPUN PERITEL ANDA TELAH DIBERITAHUKAN TENTANG KEMUNGKINAN TERSEBUT.

#### **LAYANAN DAN DUKUNGAN**

Kunjung situs web multibahasa kami di https://www.asus.com/id/support/.

MyASUS menawarkan berbagai macam fitur dukungan yang meliputi pemecahan masalah, optimalisasi performa produk, integrasi perangkat lunak ASUS, dan membantu Anda menata desktop pribadi dan menambah ruang penyimpanan. Untuk detial selengkapnya, silakan kunjungi https://www.asus.com/id/support/FAQ/1038301/.

### **Batasan Kewajiban**

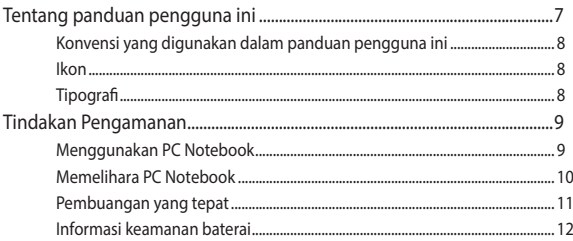

### Bab 1: Konfigurasi Perangkat Keras

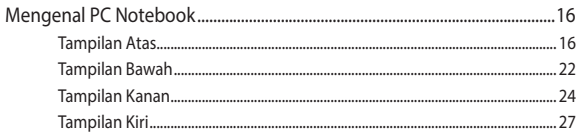

### **Bab 2: Panduan penggunaan PC Notebook**

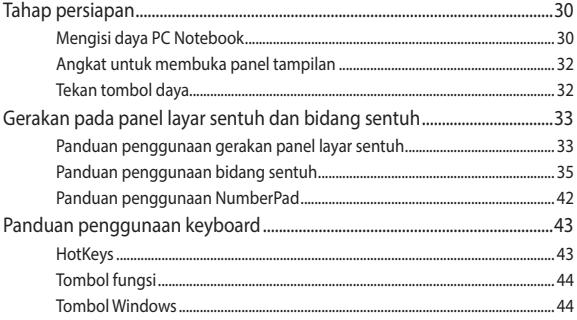

### **Bab 3: Bekerja dengan Windows**

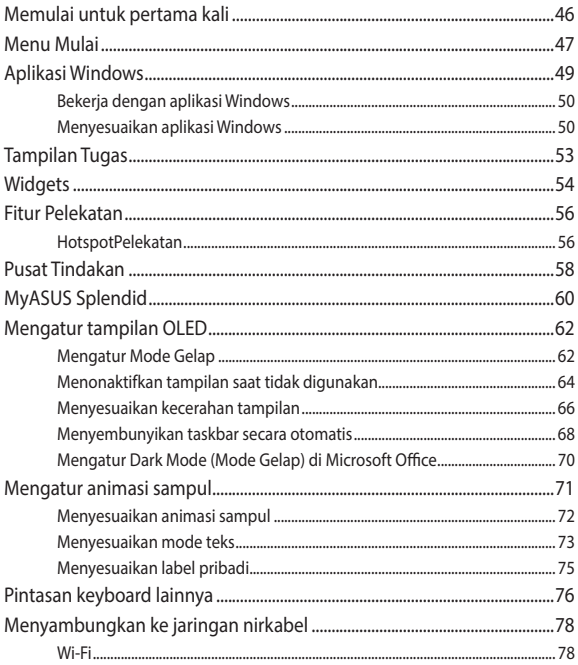

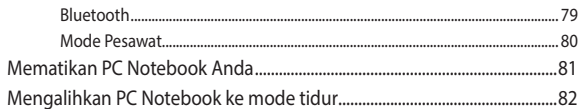

### **Bab 4: Power-On Self Test (POST)**

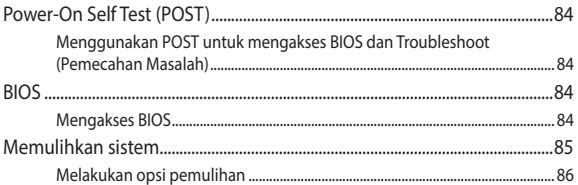

### Tips dan Tanya Jawab

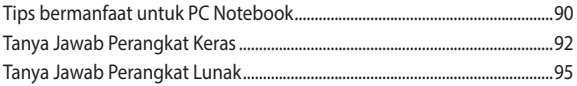

### Lampiran

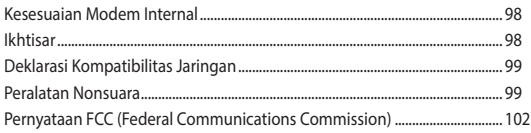

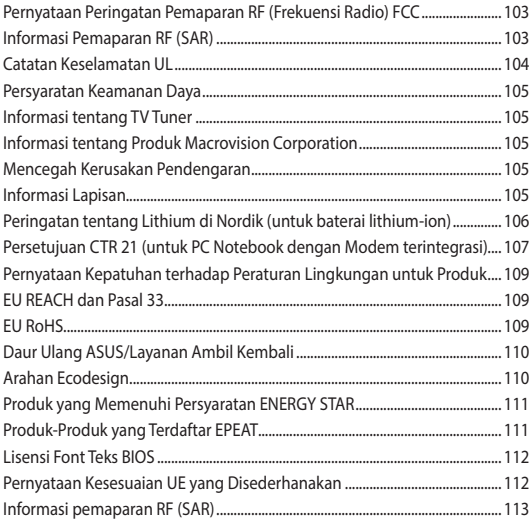

### <span id="page-6-0"></span>**Tentang panduan pengguna ini**

Panduan ini memberikan informasi mengenai fitur perangkat keras dan perangkat lunak dari PC Notebook Anda, yang disusun menurut urutan bab berikut ini:

#### **Bab 1: Konfigurasi Perangkat Keras**

Bab ini merinci komponen perangkat keras pada PC Notebook Anda.

#### **Bab 2: Panduan penggunaan PC Notebook**

Bab ini menyajikan cara penggunaan berbagai komponen berbeda dari PC Notebook Anda.

#### **Bab 3: Bekerja dengan Windows**

Bab ini menyediakan ikhtisar mengenai cara menggunakan Windows pada PC Notebook Anda.

#### **Bab 4: Power-On Self Test (POST)**

Bab ini menyajikan cara penggunaan POST untuk mengubah pengaturan pada PC Notebook Anda.

#### **Tips dan Tanya Jawab**

Bagian ini berisi beberapa tips yang direkomendasikan, Tanya Jawab perangkat keras dan perangkat lunak yang dapat digunakan untuk memelihara dan memperbaiki masalah umum PC Notebook.

#### **Lampiran**

Bagian ini menyediakan pemberitahuan dan pernyataan keselamatan untuk PC Notebook Anda.

### <span id="page-7-0"></span>**Konvensi yang digunakan dalam panduan pengguna ini**

Untuk menegaskan informasi penting pada panduan pengguna ini, pesan akan ditampilkan sebagai berikut:

> **PENTING!** Pesan ini mengandung informasi vital yang harus diikuti untuk menyelesaikan tugas.

**CATATAN:** Pesan ini mengandung informasi tambahan dan tips yang dapat membantu Anda menyelesaikan tugas.

**PERINGATAN!** Pesan ini mengandung informasi penting yang harus diikuti untuk menjaga Anda tetap aman saat menjalankan tugas tertentu dan mencegah kerusakan data dan komponen PC Notebook Anda.

### **Ikon**

Ikon di bawah ini menunjukkan perangkat yang dapat digunakan untuk menyelesaikan serangkaian tugas atau prosedur pada PC Notebook Anda.

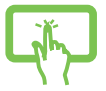

= Menggunakan layar sentuh (pada model tertentu).

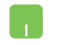

= Gunakan panel sentuh.

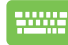

= Gunakan keypad.

### **Tipografi**

- **Cetak Tebal** = Menunjukkan menu atau item yang harus dipilih.
- *Cetak Miring* = Ini menunjukkaan bagian yang dapat Anda lihat dalam panduan ini.

## <span id="page-8-0"></span>**Tindakan Pengamanan Menggunakan PC Notebook**

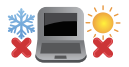

PC Notebook ini hanya boleh digunakan di lingkungan dengan suhu ruang antara 5°C (41°F) hingga 35°C (95°F).

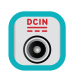

Lihat label arus di bagian bawah PC Notebook dan pastikan adaptor daya Anda sesuai dengan arus tersebut.

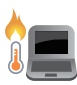

PC Notebook Anda dapat menjadi hangat hingga panas sewaktu digunakan atau saat mengisi baterai. Jangan letakkan PC Notebook di pangkuan Anda atau di dekat bagian tubuh manapun untuk mencegah kcedera akibat panas. Saat menggunakan PC Notebook, jangan letakkan di atas permukaan yang dapat menghalangi ventilasi.

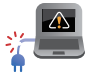

Jangan gunakan kabel daya, aksesori, dan periferal lain yang rusak bersama PC Notebook Anda.

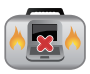

Sewaktu dihidupkan, pastikan Anda tidak membawa atau menutupi PC Notebook Anda dengan bahan yang dapat mengurangi sirkulasi udara.

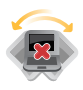

Jangan letakkan PC Notebook Anda pada permukaan yang miring atau tidak stabil.

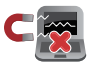

Anda dapat membawa PC Notebook melalui mesin sinar x bandara (digunakan untuk barang yang diletakkan pada ban berjalan), namun jangan dekatkan dengan detektor dan tongkat magnet.

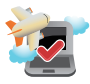

Tanyakan kepada maskapai penerbangan Anda untuk mengetahui layanan penerbangan terkait yang dapat digunakan dan batasan yang harus diikuti bila menggunakan PC Notebook saat penerbangan.

### <span id="page-9-0"></span>**Memelihara PC Notebook**

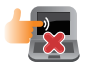

Lepaskan sambungan daya AC dan keluarkan unit baterai (jika ada) sebelum membersihkan PC Notebook Anda. Gunakan spons selulosa bersih atau kain tanpa serabut yang dilembabkan dengan larutan deterjen non-abrasif dan beberapa tetes air hangat. Bersihkan sisa kelembaban di PC Notebook Anda menggunakan kain kering. Jangan sampai ada cairan yang masuk ke sasis atau celah keyboard agar tidak terjadi korsleting atau korosi.

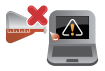

Jangan gunakan pelarut keras seperti thinner, benzena, atau bahan kimia lainnya pada atau di dekat PC Notebook Anda.

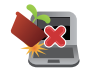

Jangan letakkan benda di atas PC Notebook Anda.

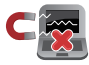

Jangan letakkan PC Notebook di dekat medan magnet atau listrik yang kuat.

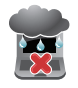

Jangan gunakan atau letakkan PC Notebook Anda di dekat cairan, hujan, atau lembab. Jangan gunakan modem saat terjadi badai petir.

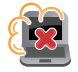

Jangan letakkan PC Notebook Anda di lingkungan yang berdebu.

<span id="page-10-0"></span>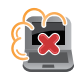

Jangan gunakan PC Notebook Anda di dekat gas yang bocor.

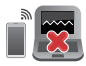

Jangan letakkan peralatan elektronik di dekat PC Notebook Anda untuk menghindari adanya inteferensi gelombang elektromagnetik ke panel layar.

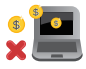

Jangan gunakan PC Notebook ini untuk menambang mata uang kripto (menghabiskan banyak listrik dan memakan waktu untuk mendapatkan mata uang virtual yang dapat dikonversi) dan/atau aktivitas terkait.

### **Pembuangan yang tepat**

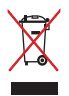

Buang pc notebook ini ke dalam sampah umum. Produk ini dirancang agar komponennya dapat digunakan kembali dengan layak dan didaur ulang. Simbol tempat sampah disilang menunjukkan bahwa produk ini (listrik, peralatan listrik, dan baterai sel koin yang mengandung merkuri) tidak boleh dibuang di tempat sampah umum. Untuk membuang produk elektronik, patuhi peraturan yang berlaku di kota anda.

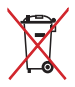

Buang baterai ke dalam sampah umum. Simbol tempat sampah disilang menunjukkan bahwa baterai ini tidak boleh dibuang di tempat sampah umum.

### <span id="page-11-0"></span>**Informasi keamanan baterai**

### **Perlindungan baterai**

• Sering mengisi daya baterai di bawah tegangan tinggi bisa memperpendek masa pakai baterai. Untuk melindungi baterai, setelah baterai terisi daya penuh, sistem mungkin berhenti mengisi daya ketika daya baterai antara 90% dan 100%.

> **CATATAN:** Kapasitas pengisian daya baterai awal bisanya diatur antara 90% dan 99%. Nilai sebenarnya berbeda menurut model.

- Pengisian daya atau penyimpanan baterai di suhu ruang tinggi bisa menimbulkan kerusakan permanen terhadap kapasitas daya baterai dan mempercepat masa pakai baterai. Jika suhu baterai terlalu tinggi, sistem bisa mengurangi kapasitas pengisi daya baterai atau bahkan menghentikan pengisian daya untuk melindungi baterai.
- Kapasitas daya baterai bisa turun bahkan ketika daya perangkat Anda dimatikan atau diputus sambungan dari daya AC. Hal ini ajar karena sistem masih menarik sedikit daya dari baterai.

### **Perawatan baterai standar**

- Jika Anda tidak sedang menggunakan perangkat dalam jangka waktu yang lama, pastikan untuk mengisi daya baterai hingga 50% kemudian matikan perangkat dan putus sambungan adaptor daya AC. Isi ulang daya baterai hingga 50% setiap tiga bulan untuk menghindari kelebihan pengurasan daya dan mencegah kerusakan pada baterai.
- Hindari mengisi daya baterai pada tegangan tinggi untuk jangka waktu lama untuk memperpanjang masa pakai baterai. Jika Anda terus menerus menggunakan daya AC untuk perangkat Anda, pastikan untuk menguras daya baterai hingga 50% sekurangkurangnya sekali setiap dua minggu. Anda juga dapat menyetel pengaturan dari Pengisian Daya Kesehatan Baterai di MyASUS untuk memperpanjang masa pakai baterai.
- Direkomendasikan untuk menyimpan baterai Anda pada suhu 5°C (41°F) dan 35°C (95°F) dengan daya baterai pada 50%. Anda juga dapat menyetel pengaturan dari Pengisian Daya Kesehatan Baterai di MyASUS untuk memperpanjang masa pakai baterai.
- Jangan biarkan baterai Anda berada di lingkungan yang lembap. Paparan terhadap lingkungan yang lembap bisa menambah kecepatan pengurasan berlebihan terhadap baterai. Lingkungan suhu rendah bisa merusak bahan kimia yang ada di dalam baterai, sedangkan suhu tinggi atau panas berlebih bisa menimbulkan risiko ledakan.
- Jangan letakkan perangkat atau paket baterai Anda di dekat radiator, api unggun, perapian, pemanas, atau sumber panas dengan suhu yang melebihi 60°C (140°F). Lingkungan sekitar suhu tinggi bisa menimbulkan ledakan atau kebocoran yang bisa menyebabkan terjadinya kebakaran.

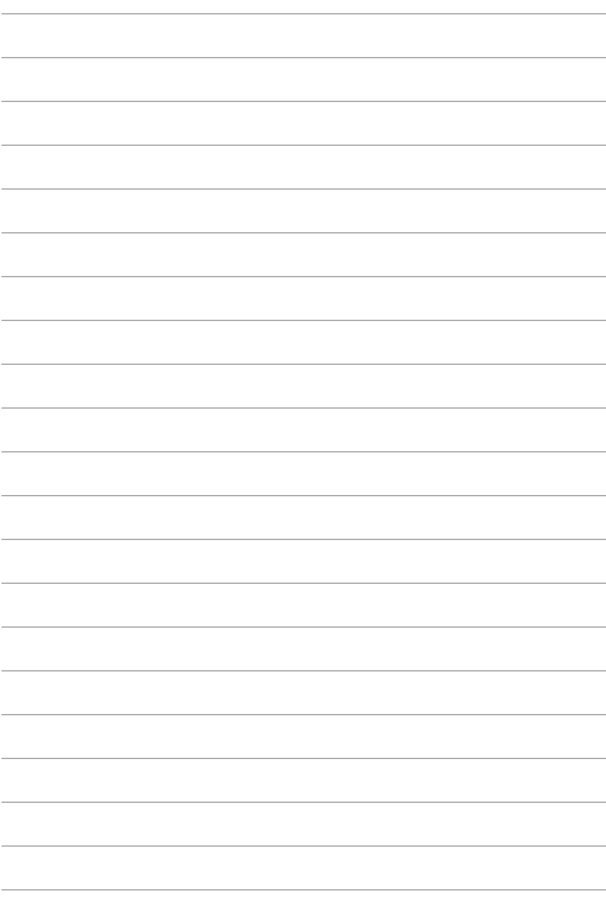

# <span id="page-14-0"></span>*Bab 1: Konfigurasi Perangkat Keras*

### <span id="page-15-0"></span>**Mengenal PC Notebook**

### **Tampilan Atas**

**CATATAN:** Tata letak keyboard mungkin berbeda-beda menurut wilayah atau negara. Tampilan Notebook juga dapat berbeda-beda, tergantung model PC Notebook.

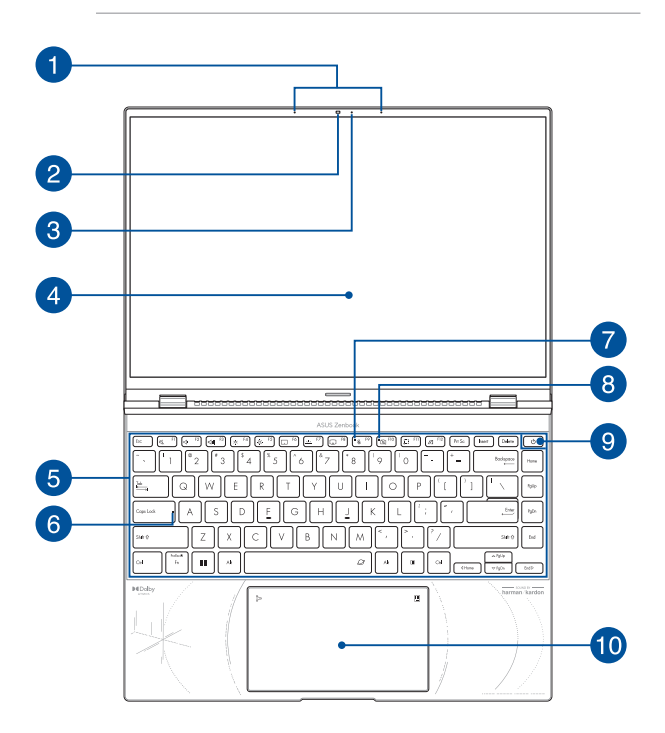

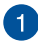

#### **Mikrofon array**

Mikrofon array menghadirkan fungsi penghilang gaung, peredam bising, dan pembentuk gelombang suara untuk pengenalan suara dan perekaman audio yang lebih baik.

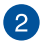

#### **Kamera**

Kamera internal memungkinkan Anda mengambil gambar atau merekam video menggunakan PC Notebook.

#### **Pelindung webcam (internal)**

ini memungkinkan Anda untuk menutup lensa kamera dari PC Notebook Anda.

> **PENTING!** Harap perhatikan bahwa pelindung webcam hanya didukung pada sistem operasi Microsoft Windows.

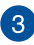

### **Indikator kamera**

Indikator kamera akan menyala saat kamera internal digunakan.

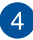

### **Panel layar**

Panel layar definisi tinggi ini dilengkapi fitur penayangan terbaik untuk foto, video, dan file multimedia lainnya di PC Notebook Anda.

> **Sangkalan:** Tampilan gambar statis atau kontras tinggi yang lama bisa menimbulkan persistensi atau pembakaran gambar di monitor OLED. ASUS Notebook PC dengan monitor OLED (pada model tertentu) meminimalisir potensi pembakaran dengan mengatur Mode Gelap pada Windows sebagai default dan mempersingkat waktu nonaktif sebelum layar dimatikan. Direkomendasikan untuk mengaktifkan screensaver latar belakang gelap beranimasi dan menghindari pengaturan monitor OLED ke kecerahan maksimum untuk memperpanjang usia pakai monitor OLED.

**CATATAN:** Untuk detail selengkapnya, lihat bagian *Mengatur monitor OLED* dalam panduan pengguna ini.

#### **Panel layar sentuh (pada model tertentu)**

Panel layar sentuh definisi tinggi ini dilengkapi fitur penayangan terbaik untuk foto, video, dan file multimedia lainnya di PC Notebook Anda. Panel ini juga memungkinkan Anda mengoperasikan PC Notebook menggunakan gerakan sentuh.

> **CATATAN:** Untuk selengkapnya, lihat bagian *Menggunakan gerakan panel layar sentuh* dalam panduan pengguna ini.

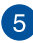

### **Keyboard**

Keyboard menyediakan tombol QWERTY lengkap dengan kedalaman yang nyaman untuk mengetik seperti pada desktop. Dengan keyboard ini, Anda juga dapat menggunakan tombol fungsi, mengakses Windows dengan cepat, dan mengontrol fungsi multimedia lainnya.

> **CATATAN:** Tata letak keyboard berbeda-beda menurut model atau kawasan.

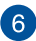

### **Indikator huruf besar**

Indikator ini akan menyala bila fungsi huruf besar diaktifkan. Penggunaan huruf besar memungkinkan Anda mengetik huruf besar (misalnya A, B, C) menggunakan keyboard PC Notebook.

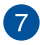

#### **Indikator mikrofon**

Indikator menyala ketika mikrofon dimatikan.

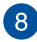

#### **Indikator kamera mati**

Indikator menyala ketika kamera dimatikan.

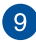

### **Tombol daya**

Tekan tombol daya untuk menghidupkan atau mematikan PC Notebook. Anda juga dapat menggunakan tombol daya untuk mengaktifkan atau menonaktifkan mode tidur atau hibernasi pada PC Notebook.

Jika PC Notebook tidak merespons, tekan terus tombol daya selama empat (4) detik hingga PC Notebook mati.

### **Sensor sidik jari**

Sensor sidik jari terintegrasi ini menangkap sidik jari Anda dan menggunakannya sebagai otentikasi biometrik untuk masuk ke sistem PC Notebook Anda.

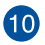

#### **Bidang sentuh/BantalanAngka**

Ini memungkinkan Anda berpindah-pindah antara bidang sentuh dan BantalanAngka.

Bidang sentuh memungkinkan penggunaan banyak gerakan untuk menavigasi pada layar, sehingga pengalaman pengguna lebih intuitif. Bidang sentuh juga menyerupai fungsi mouse biasa.

> **CATATAN:** Untuk selengkapnya, lihat bagian *Menggunakan bidang sentuh* dalam panduan pengguna ini.

BantalanAngka memungkinkan penggunaan input angka.

**PENTING!** Harap perhatikan bahwa semua versi NumberPad hanya didukung pada sistem operasi Microsoft Windows terbaru.

**CATATAN:** Untuk selengkapnya, lihat bagian Menggunakan BantalanAngka dalam panduan pengguna ini.

### <span id="page-21-0"></span>**Tampilan Bawah**

**CATATAN:** Tampilan bawah mungkin berbeda-beda, bergantung model.

**PERINGATAN!** PC Notebook Anda dapat menjadi hangat hingga panas sewaktu digunakan atau saat mengisi baterai. Jangan letakkan PC Notebook di pangkuan Anda atau di dekat bagian tubuh manapun untuk mencegah kcedera akibat panas. Saat menggunakan PC Notebook, jangan letakkan di atas permukaan yang dapat menghalangi ventilasi.

#### **PENTING!**

- Usia baterai berbeda-beda sesuai penggunaan dan spesifikasi untuk PC Notebook ini. Unit baterai tidak boleh dibongkar.
- Untuk memastikan kompatibilitas dan keandalan maksimum, beli komponen dari peritel resmi. Hubungi pusat layanan ASUS atau peritel resmi untuk layanan produk atau bantuan tentang pembongkaran atau perakitan produk.

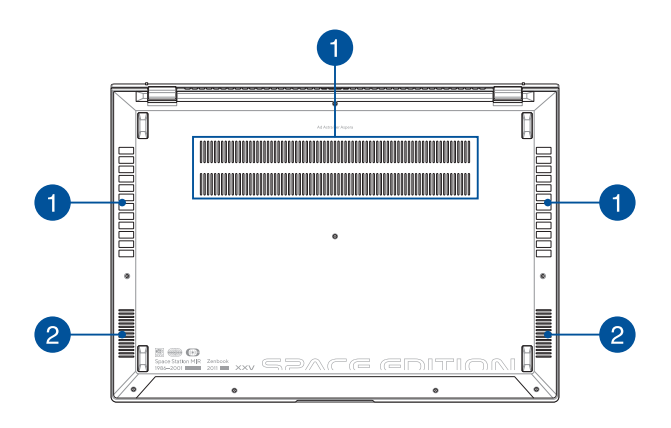

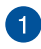

#### **Ventilasi udara**

Ventilasi udara memungkinkan udara sejuk masuk dan udara hangat keluar dari PC Notebook.

> **PERINGATAN!** Pastikan kertas, buku, pakaian, kabel, atau benda lain tidak menghalangi ventilasi udara agar notebook tidak terlalu panas.

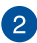

### **Speaker audio**

Speaker audio internal memungkinkan Anda mendengar audio langsung dari PC Notebook. Fitur audio dikontrol oleh perangkat lunak.

### <span id="page-23-0"></span>**Tampilan Kanan**

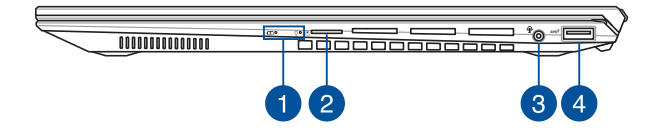

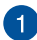

### **Indikator status**

Indikator status membantu mengidentifikasi status perangkat keras PC Notebook.

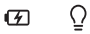

### **Indikator pengisian daya baterai dua warna**

LED dua warna memberikan indikator visual tentang status pengisian daya baterai. Untuk selengkapnya, lihat tabel berikut:

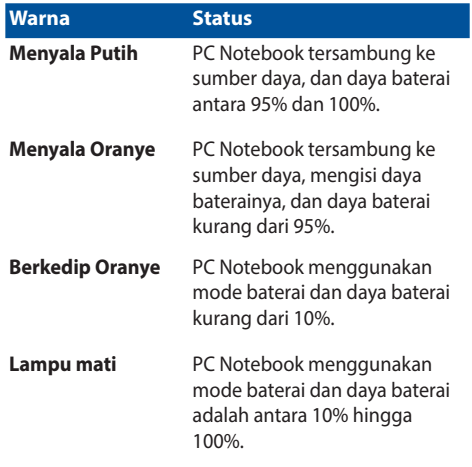

### **Indikator daya**

Indikator daya akan menyala bila PC Notebook dihidupkan dan berkedip perlahan bila PC Notebook dalam mode tidur.

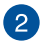

### **Slot kartu microSD**

Pembaca kartu memori internal ini mendukung format kartu microSD.

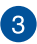

### **Soket Headphone/Headset/Mikrofon**

Port ini memungkinkan Anda menyambungkan speaker atau headphone yang diperkuat. Anda juga dapat menggunakan port ini untuk menyambungkan headset atau mikrofon eksternal.

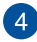

#### **Port USB 3.2 Gen 2**

Port USB 3.2 (Universal Serial Bus 3.2) Gen 2 memungkinkan kecepatan transfer hingga 10 Gbit/detik dan kompatibel dengan  $USR 20$ 

### <span id="page-26-0"></span>**Tampilan Kiri**

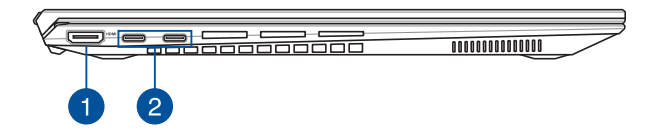

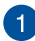

### **Port Output HDMI**

Port ini memungkinkan Anda menyambungkan PC Notebook ke perangkat yang kompatibel dengan HDMI agar dapat berbagi file atau memperbesar monitor layar.

### **Thunderbolt™ 4/port kombo Pengiriman Daya**

Port Thunderbolt™ 4 cocok dengan standar USB Type-C®, dan memberikan kecepatan transfer hingga 40 Gbit/s untuk perangkat Thunderbolt™ 4. Hubungkan PC Notebook Anda dengan tampilan eksternal DisplayPort, VGA, DVI, atau HDMI dan rasakan pengalaman fitur tampilan beresolusi tinggi melalui teknologi Intel® Thunderbolt™. Masukkan adaptor daya yang digabungkan ke port ini untuk mengisi daya baterai dan memberikan daya ke PC Notebook Anda.

> **CATATAN:** Kecepatan transfer port ini mungkin berbeda-beda menurut model.

#### **PENTING!**

- Mengisi daya PC Notebook hingga penuh mungkin membutuhkan waktu lebih lama menggunakan sumber daya tegangan rendah.
- Untuk mencegah kerusakan, hanya gunakan sumber listrik dengan daya 20V/5A untuk mengisi daya PC Notebook Anda dengan port kombo Pengisi Daya USB (USB Power Delivery). Untuk informasi selengkapnya, hubungi pusat layanan ASUS untuk meminta bantuan.

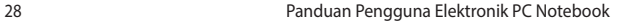

# <span id="page-28-0"></span>*Bab 2: Panduan penggunaan PC Notebook*

### <span id="page-29-0"></span>**Tahap persiapan**

### **Mengisi daya PC Notebook**

- A. Sambungkan kabel listrik AC ke adaptor AC/DC.
- B. Sambungkan konektor daya DC ke port input daya (DC) PC Notebook.
- C. Colokkan adaptor daya AC ke sumber daya 100V~240V.

Lakukan pengisian daya pada PC Notebook Anda selama **3 jam** sebelum menggunakan mode baterai untuk pertama kali.

**CATATAN:** Adaptor daya memiliki berbagai tampilan, tergantung model dan wilayah Anda.

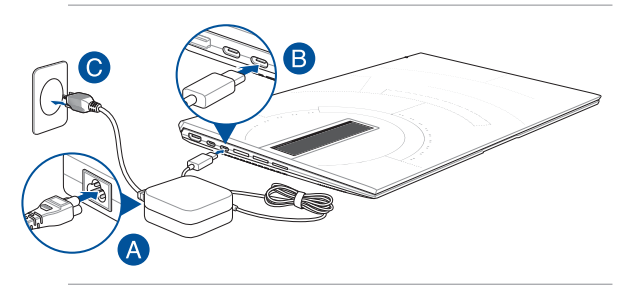

#### **PENTING!**

Informasi adaptor daya:

- Tegangan input: 100-240Vac
- Frekuensi input: 50-60Hz
- Tingkat arus output: 5A (100W)
- Tingkat tegangan output: 20V

#### **PENTING!**

- Baca label tingkat input/output yang ada pada PC Notebook Anda dan pastikan sudah sesuai dengan informasi tingkat input/output pada adaptor daya. Beberapa model PC Notebook dapat memiliki lebih dari satu tingkat arus output berdasarkan SKU yang ada.
- Sebelum menghidupkan untuk pertama kali, pastikan PC Notebook Anda sudah tersambung ke adaptor daya. Pastikan untuk selau mencolokkan kabel daya ke stopkontak dinding tanpa menggunakan kabel ekstensi apa pun. Demi keselamatan Anda, sambungkan perangkat ini hanya ke stopkontak listrik yang telah diarde (*grounding*) dengan benar.
- Stopkontak yang digunakan harus mudah diakses dan dekat dengan PC Notebook Anda.
- Untuk memutus sambungan PC Notebook dari catu daya utamanya, cabut PC Notebook dari stopkontak.

#### **PERINGATAN!**

Baca tindakan pencegahan berikut agar baterai PC Notebook Anda tidak mengalami kerusakan:

- Hanya teknisi resmi ASUS yang diperbolehkan untuk melepas baterai di dalam perangkat (hanya untuk perangkat dengan baterai tanam).
- Baterai yang digunakan pada perangkat ini dapat menimbulkan risiko terjadinya kebakaran atau luka bakar akibat bahan kimia jika dilepas atau dibongkar.
- Patuhi label peringatan untuk keselamatan pribadi Anda.
- Terdapat risiko terjadinya ledakan jika baterai diganti dengan tipe yang tidak sesuai.
- Jangan membakar baterai yang sudah tidak digunakan.
- Jangan pernah mencoba untuk memutus sambungan arus listrik baterai PC Notebook secara tiba-tiba.
- Jangan pernah mencoba untuk membongkar dan merakit kembali baterai (hanya untuk perangkat dengan baterai tanam).
- Hentikan penggunaan baterai jika terdapat kebocoran daya.
- Jika sudah tidak digunakan lagi, baterai dan semua komponennya harus didaur ulang atau dibuang dengan prosedur yang tepat.
- Simpan baterai dan komponen kecil lainnya di tempat yang jauh dari jangkauan anak-anak.

### <span id="page-31-0"></span>**Angkat untuk membuka panel tampilan**

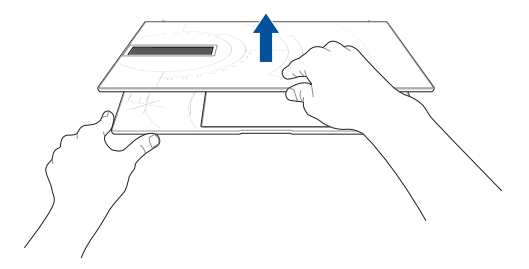

### **Tekan tombol daya**

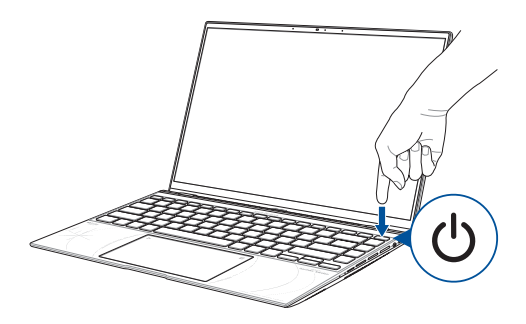

### <span id="page-32-0"></span>**Gerakan pada panel layar sentuh dan bidang sentuh**

Gerakan ini memungkinkan Anda untuk meluncurkan program dan mengakses pengaturan PC Notebook. Lihat ilustrasi berikut saat menggunakan gerakan tangan pada panel layar sentuh dan bidang sentuh Anda.

#### **CATATAN:**

- Tangkapan layar berikut hanya sebagai referensi. Tampilan panel layar sentuh dapat bervariasi tergantung pada model yang digunakan.
- Panel layar sentuh ada pada model tertentu.

### **Panduan penggunaan gerakan panel layar sentuh**

Gerakan ini memungkinkan Anda untuk meluncurkan program dan mengakses pengaturan PC Notebook. Terdapat beberapa fungsi yang dapat diaktifkan melalui gerakan tangan pada panel layar sentuh PC Notebook Anda.

#### **Ketuk 1-kali/2-kali Tekan terus**

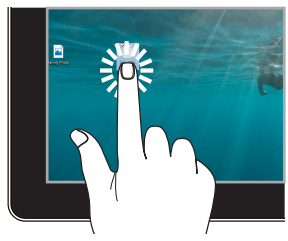

- Ketuk 1-kali aplikasi untuk memilihnya.
- Ketuk 2-kali aplikasi untuk meluncurkannya.

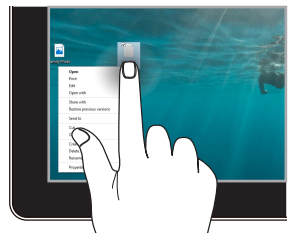

Tekan terus untuk membuka menu klik kanan.

#### **Memperbesar tampilan Memperkecil tampilan**

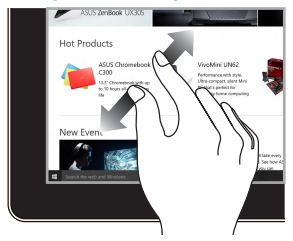

Rentangkan kedua jari Anda pada panel layar sentuh.

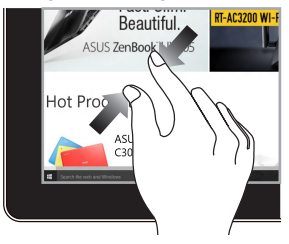

Satukan kedua jari Anda pada panel layar sentuh.

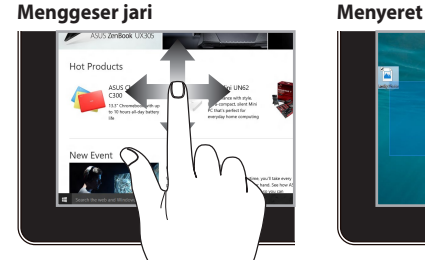

Geser jari Anda untuk menggulirkan ke atas dan bawah, serta geser jari Anda untuk menggeser layar ke kiri atau kanan.

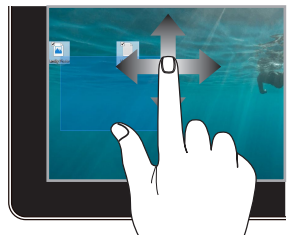

- Seret untuk membuat kotak pilihan di sekitar beberapa item.
- Seret dan letakkan item untuk memindahkannya ke lokasi baru.

### <span id="page-34-0"></span>**Panduan penggunaan bidang sentuh**

### **Menggerakkan penunjuk**

Anda dapat mengetuk di seluruh bagian bidang sentuh untuk mengaktifkan penunjuknya, lalu geser jari Anda pada bidang sentuh untuk menggerakkan penunjuk pada layar.

### **Geser secara horizontal**

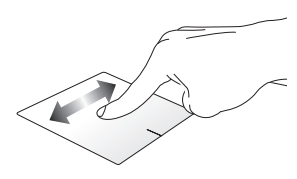

**Geser secara vertikal**

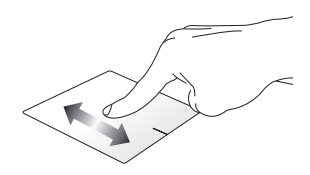

**Geser secara diagonal**

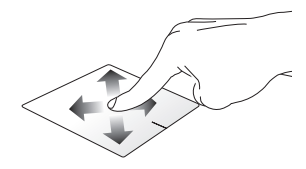

### **Gerakan satu jari**

**Ketuk 1-kali/2-kali**

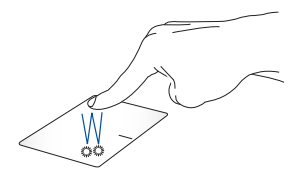

- Ketuk 1-kali aplikasi untuk memilihnya.
- Ketuk 2-kali aplikasi untuk meluncurkannya.

### **Seret dan letakkan**

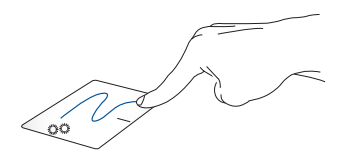

Ketuk 2-kali item, kemudian geser jari yang digunakan untuk mengetuk tanpa mengangkatnya dari bidang sentuh. Untuk meletakkan item tersebut ke lokasi barunya, angkat jari Anda dari bidang sentuh.
**Klik kiri Klik kanan**

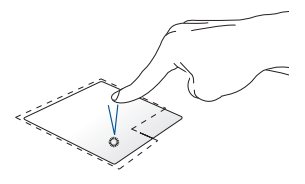

• Ketuk 1-kali aplikasi untuk memilihnya.

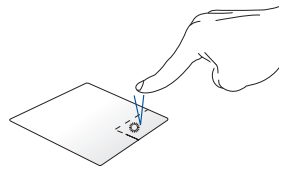

Klik tombol ini untuk membuka menu klik kanan.

• Ketuk 2-kali aplikasi untuk meluncurkannya.

> **CATATAN:** Area di dalam garis putus-putus menunjukkan lokasi tombol klik kiri mouse dan tombol klik kanan mouse pada bidang sentuh.

### **Gerakan dua jari**

**Ketuk**

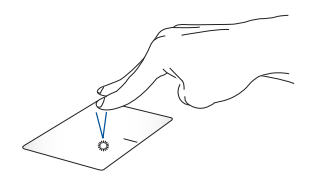

Ketuk dengan dua jari pada bidang sentuh untuk mengaktifkan fungsi klik kanan.

**Menggulirkan dengan dua jari (ke atas/bawah)**

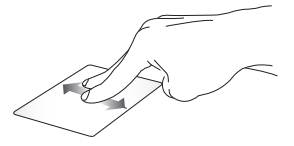

Geser dengan dua jari untuk menggulir ke atas atau ke bawah. menggulir ke kiri atau ke kanan.

**Menggulirkan dengan dua jari (ke kiri/kanan)**

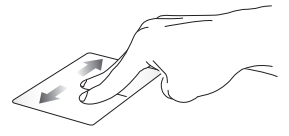

Geser dengan dua jari untuk

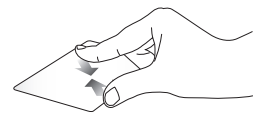

**Memperkecil tampilan Memperbesar tampilan**

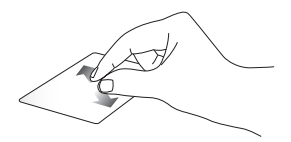

Satukan kedua jari Anda di bidang Rentangkan kedua jari Anda di sentuh. bidang sentuh.

#### **Seret dan letakkan**

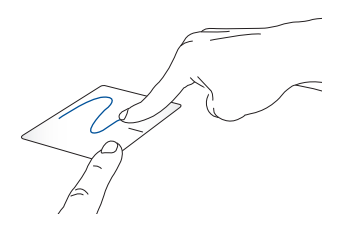

Pilih sebuah item, lalu tekan terus tombol klik kiri. Geser dengan jari lainnya pada bidang sentuh untuk menyeret item, lalu angkat jari Anda dari tombol untuk meletakkan item.

#### **Gerakan tiga jari**

**Ketuk**

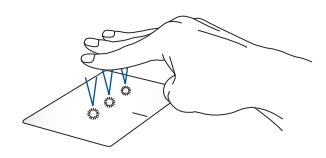

Ketuk dengan tiga jari pada bidang sentuh untuk meluncurkan fungsi yang Anda pilih di Settings (Pengaturan).

#### **Geser cepat ke kiri/kanan**

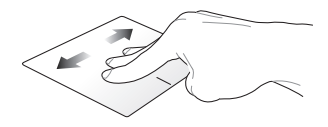

Saat Anda membuka lebih dari satu aplikasi, geser cepat dengan tiga jari ke kiri atau kanan untuk beralih dari satu aplikasi ke aplikasi lain.

**Geser cepat ke atas Geser cepat ke bawah**

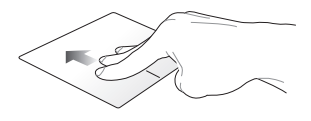

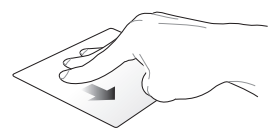

Geser cepat ke atas untuk melihat gambaran umum semua aplikasi yang saat ini terbuka.

Geser cepat ke bawah untuk menampilkan desktop.

### **Gerakan empat jari**

**Ketuk**

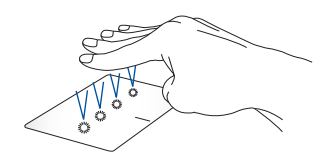

Ketuk dengan empat jari pada bidang sentuh untuk meluncurkan fungsi yang Anda pilih di Settings (Pengaturan).

### **Panduan penggunaan NumberPad**

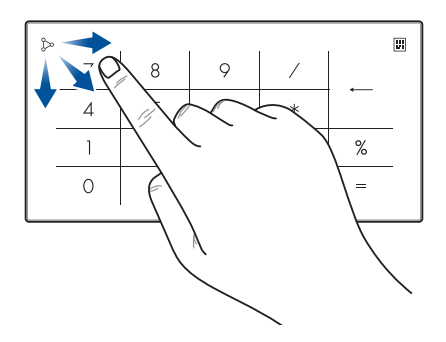

- Tekan terus  $\Xi$  selama satu detik untuk beralih antara tombol angka atau bidang sentuh.
	- Ketuk  $\gg$  untuk menyesuaikan kecerahan untuk NumberPad.
	- Tekan terus  $\infty$ , lalu geser ke mana saja pada NumberPad untuk meluncurkan Windows Calculator (Kalkulator Windows).

**PENTING!** Perlu diperhatikan bahwa semua versi NumberPad hanya didukung pada sistem operasi Microsoft Windows terbaru.

**CATATAN:** Untuk menggunakan fungsi % dan =, atur bahasa input ke English (Bahasa Inggris).

## **Panduan penggunaan keyboard**

## **HotKeys**

HotKeys pada keyboard PC Notebook Anda dapat memicu perintah berikut ini:

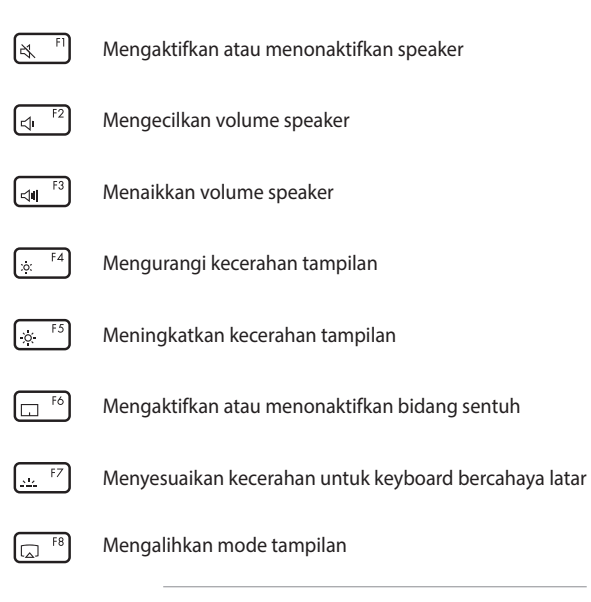

**CATATAN:** Pastikan tampilan kedua sudah tersambung ke PC Notebook Anda.

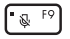

Mengaktifkan atau menonaktifkan mikrofon

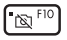

Mengaktifkan atau menonaktifkan kamera

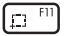

Mengaktifkan alat penangkap layar

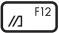

Meluncurkan MyASUS

## **Tombol fungsi**

Tekan  $\left| \begin{array}{c} f_n \\ \end{array} \right| + \left| \begin{array}{c} \text{esc} \\ \end{array} \right|$  untuk mengaktifkan atau menonaktifkan fitur tombol fungsi. Ketika fitur tombol fungsi diaktifkan, Anda juga dapat mengakses HotKeys dengan menekan terus  $\left| \begin{array}{c} f_n \\ h_n \end{array} \right|$  bersamaan dengan tombol-tombol di baris paling atas.

## **Tombol Windows**

Terdapat dua tombol Windows khusus pada keyboard PC Notebook Anda yang digunakan seperti di bawah ini:

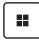

Meluncurkan Menu Mulai

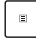

Menampilkan menu drop-down\*

*\* Pada model tertentu*

# *Bab 3: Bekerja dengan Windows*

## **Memulai untuk pertama kali**

Ketika memulai PC Notebook untuk pertama kalinya, serangkaian layar akan muncul untuk memandu Anda dalam mengonfigurasi sistem operasi Windows Anda.

Untuk memulai menggunakan PC Notebook Anda pada pertama kalinya:

- 1. Tekan tombol daya pada PC Notebook Anda. Tunggu beberapa detik, sampai layar penyetelan muncul .
- 2. Dari layar penyetelan, pilih wilayah dan bahasa yang akan digunakan di PC Notebook Anda.
- 3. Baca Perjanjian Lisensi dengan saksama. Pilih **Accept (Terima).**
- 4. Ikuti petunjuk yang ada di layar untuk mengonfigurasi item dasar berikut ini:
	- **Personalisasi**
	- Menjadi online
	- Pengaturan
	- Akun Anda
- 5. Setelah mengonfigurasi item dasar, Windows akan melanjutkan untuk menginstal aplikasi dan pengaturan pilihan Anda. Pastikan PC Notebook Anda tetap menyala selama proses penyetelan.
- 6. Setelah selesai, Desktop akan muncul.

**CATATAN:** Tangkapan layar dalam bab ini hanya sebagai referensi.

## **Menu Mulai**

Menu Mulai adalah gateway utama ke program, aplikasi Windows, folder, dan pengaturan PC Notebook Anda.

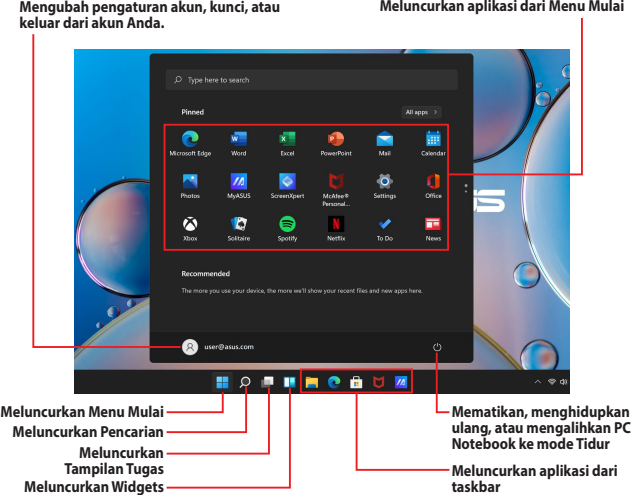

Anda dapat menggunakan Menu Mulai untuk melakukan aktivitas umum berikut:

- Memulai program atau aplikasi Windows
- Membuka program atau aplikasi Windows yang umum digunakan
- Menyesuaikan pengaturan PC Notebook
- Mendapatkan bantuan dengan sistem operasi Windows
- Mematikan PC Notebook Anda
- Keluar dari Windows atau beralih ke akun pengguna lain

#### **Meluncurkan Menu Mulai**

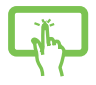

Ketuk ikon Mulai **pada desktop Anda.** 

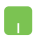

Atur posisi penunjuk mouse Anda pada ikon Mulai di desktop Anda, lalu klik ikon tersebut.

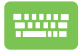

Tekan tombol logo Windows  $\parallel$  **II**  $\parallel$  pada keyboard Anda.

### **Membuka program dari Menu Mulai**

Salah satu penggunaan Menu Mulai yang paling umum adalah membuka program yang terinstal pada PC Notebook Anda.

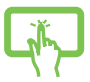

Ketuk program yang ingin dibuka untuk meluncurkannya.

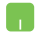

Atur posisi penunjuk mouse Anda pada program yang ingin dibuka, lalu klik untuk meluncurkannya.

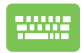

Gunakan tombol panah untuk menelusuri melalui

program. Tekan  $\left| \begin{array}{c} \text{energy} \\ \text{cm} \end{array} \right|$  untuk meluncurkannya.

**CATATAN:** Pilih **All apps (Semua aplikasi)** untuk menampilkan daftar lengkap dari program dan folder di PC Notebook Anda sesuai urutan abjad.

## **Aplikasi Windows**

Aplikasi-aplikasi ini adalah aplikasi yang disematkan pada Menu Mulai dan ditampilkan dalam format ubin untuk akses mudah.

> **CATATAN:** Beberapa aplikasi Windows mengharuskan Anda untuk masuk ke akun Microsoft Anda terlebih dahulu, sebelum dapat diluncurkan sepenuhnya.

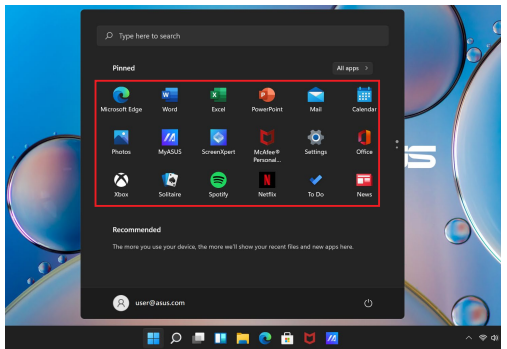

## **Bekerja dengan aplikasi Windows**

### **Meluncurkan aplikasi Windows dari Menu Mulai**

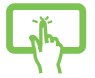

Ketuk aplikasi yang ingin dibuka untuk meluncurkannya.

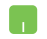

Atur posisi penunjuk mouse Anda pada aplikasi yang ingin dibuka, lalu klik untuk meluncurkannya.

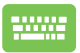

Gunakan tombol panah untuk menelusuri melalui aplikasi. Tekan  $\left| \begin{array}{c} \text{mpc} \\ \text{mpc} \end{array} \right|$  untuk meluncurkan sebuah aplikasi.

## **Menyesuaikan aplikasi Windows**

Anda dapat memindahkan, melepas sematan, atau menyematkan aplikasi ke taskbar dari Menu Mulai melalui langkah-langkah berikut:

### **Memindahkan aplikasi**

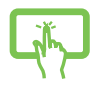

Tekan terus aplikasi, lalu seret dan letakkan ke lokasi baru.

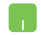

Atur posisi penunjuk mouse Anda pada aplikasi, lalu seret dan letakkan aplikasi ke lokasi baru.

#### **Melepas sematan aplikasi**

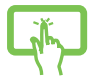

Tekan terus aplikasi, lalu ketuk **Unpin from Start (Lepas sematan dari Mulai)**.

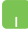

Atur posisi penunjuk mouse Anda pada aplikasi, klik kanan pada aplikasi tersebut, lalu klik **Unpin from Start (Lepas sematan dari Mulai)**.

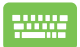

Gunakan tombol panah untuk menavigasi ke aplikasi terkait.

Tekan  $\boxed{\Box}$  atau  $\boxed{fn} + \boxed{\Box}$  (pada model tertentu),

lalu pilih **Unpin from Start (Lepas sematan dari Mulai)**.

#### **Menyematkan aplikasi ke taskbar**

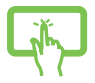

Tekan terus aplikasi, lalu ketuk **Pin to taskbar (Sematkan ke taskbar)**.

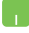

Atur posisi penunjuk mouse Anda pada aplikasi, klik kanan pada aplikasi tersebut, lalu klik **Pin to taskbar (Sematkan ke taskbar)**.

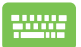

Gunakan tombol panah untuk menavigasi ke aplikasi terkait.

Tekan  $\left[\begin{array}{c|c} \mathbb{B} & \mathbb{B} \end{array}\right]$  atau  $\left[\begin{array}{c|c} f_n & \mathbb{B} \end{array}\right]$  (pada model tertentu),

lalu pilih **Pin to taskbar (Sematkan ke taskbar)**.

### **Menyematkan lebih banyak aplikasi ke Start menu (Menu Mulai)**

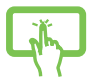

Dari **All apps (Semua aplikasi)**, tekan terus aplikasi yang ingin Anda sematkan ke Menu Mulai, lalu ketuk **Pin to Start (Sematkan ke Mulai)**.

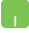

Dari **All apps (Semua aplikasi)**, atur posisi penunjuk mouse Anda pada aplikasi yang ingin Anda sematkan ke Menu Mulai, klik kanan aplikasi tersebut, lalu klik **Pin to Start (Sematkan ke Mulai)**.

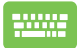

Dari **All apps (Semua aplikasi)**, tekan  $\left| \begin{array}{c} \Box \end{array} \right|$  atau

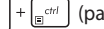

 $\left|+\right|_{\mathbb{R}^{crit}}$  (pada model tertentu) pada aplikasi yang

ingin Anda sematkan ke Start menu (Menu Mulai), lalu pilih **Pin to Start (Sematkan ke Mulai)**.

## **Tampilan Tugas**

Beralih dengan cepat dari satu ke aplikasi dan program lain yang dibuka dengan menggunakan fitur Task view (Tampilan Tugas). Selain itu, Task view (Tampilan Tugas) juga dapat Anda gunakan untuk beralih antar desktop.

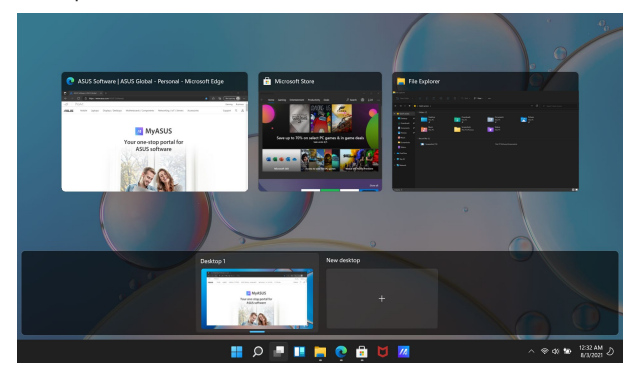

### **Meluncurkan Tampilan Tugas**

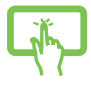

Ketuk ikon **pada taskbar.** 

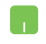

Atur posisi penunjuk mouse Anda pada ikon di di taskbar, lalu klik ikon tersebut.

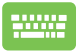

Tekan  $\|\cdot\|$  +  $\frac{1}{2}$  | pada keyboard Anda.

## **Widgets**

Anda dapat meluncurkan Widgets untuk akses cepat ke info penting.

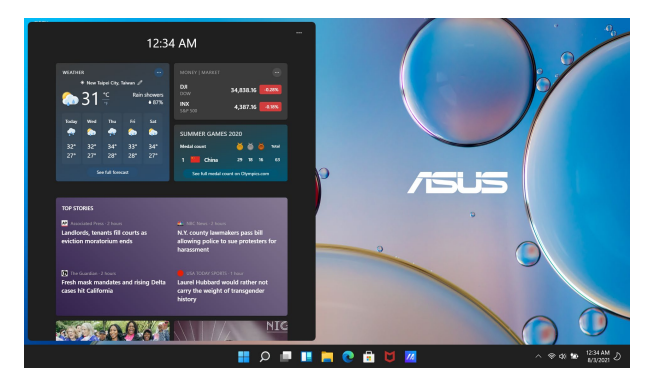

### **Meluncurkan Widgets**

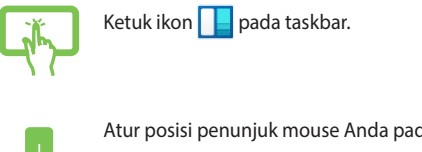

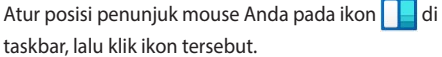

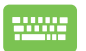

Tekan  $\left| \begin{array}{c} \blacksquare \end{array} \right| + \left| \begin{array}{c} \vee \end{array} \right|$  pada keyboard Anda.

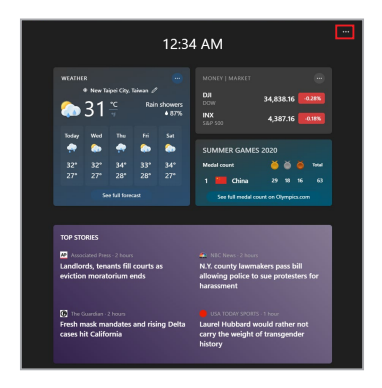

### **Menyesuaikan Widgets**

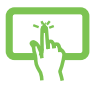

Klik/Ketuk ikon •••, lalu pilih **Manage interests (Kelola minat)** untuk mengubah konten yang muncul di Widgets.

atau

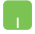

## **Fitur Pelekatan**

Fitur Pelekatan menampilkan aplikasi secara berdampingan, sehingga Anda dapat bekerja atau beralih antar aplikasi.

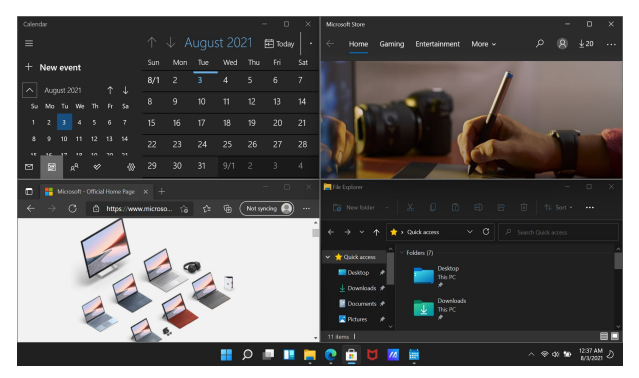

### **HotspotPelekatan**

Anda dapat menyeret dan meletakkan aplikasi ke hotspot berikut ini untuk melekatkan aplikasi ke tempatnya.

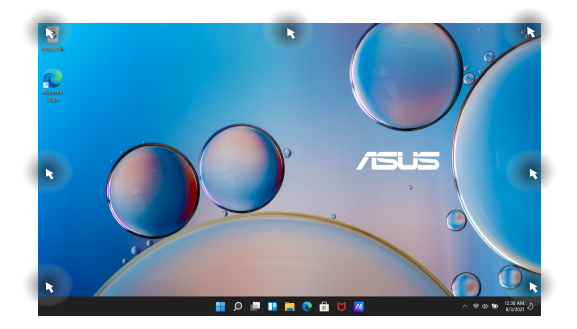

#### **Menggunakan Pelekatan**

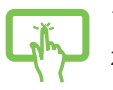

atau

- 1. Luncurkan aplikasi yang ingin Anda lekatkan.
- 2. Seret bilah judul aplikasi Anda dan letakkan aplikasi ke tepi layar untuk melekatkan.

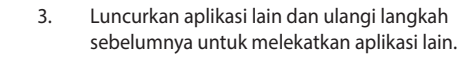

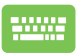

- 1. Luncurkan aplikasi yang ingin Anda lekatkan.
- 2. Tekan terus tombol  $\parallel$   $\parallel$   $\parallel$  , lalu gunakan tombol panah untuk melekatkan aplikasi.
- 3. Luncurkan aplikasi lain dan ulangi langkah sebelumnya untuk melekatkan aplikasi lain.

## **Pusat Tindakan**

Pusat Tindakan mengonsolidasikan pemberitahuan dari aplikasi dan menyajikan satu tempat untuk berinteraksi dengan pemberitahuan tersebut. Fitur ini juga memiliki bagian Tindakan Cepat yang sangat berguna.

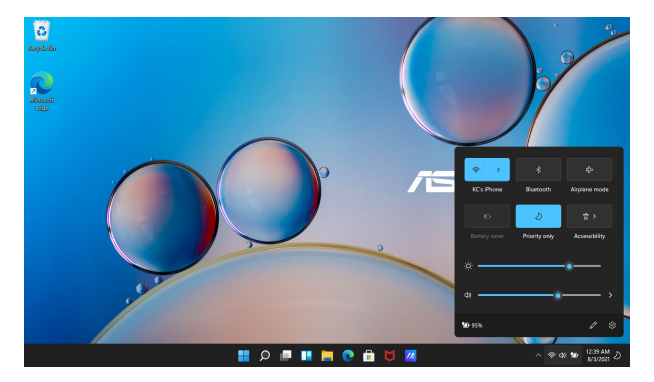

### **Meluncurkan Tindakan Cepat**

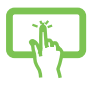

Ketuk ikon status pada taskbar.

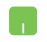

Atur posisi penunjuk mouse Anda pada ikon status di taskbar, lalu klik ikon tersebut.

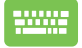

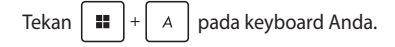

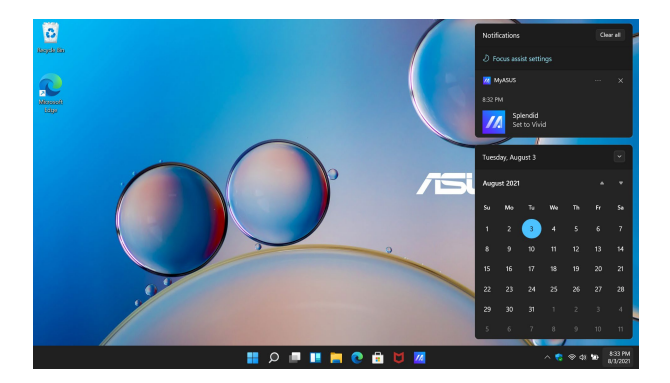

### **Meluncurkan Pemberitahuan**

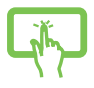

Ketuk tanggal dan waktu pada taskbar.

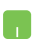

Atur posisi penunjuk mouse Anda pada tanggal dan waktu di taskbar, lalu klik ikon tersebut.

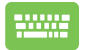

Tekan  $\left| \begin{array}{c} \blacksquare \end{array} \right|$  +  $\left| \begin{array}{c} \mathbb{N} \end{array} \right|$  pada keyboard Anda.

## **MyASUS Splendid**

MyASUS Splendid memastikan bahwa semua panel tampilan ASUS menampilkan warna yang identik dan akurat. Selain Mode Normal, Anda dapat memilih Mode Tajam, Mode Perawatan Mata, atau Mode Manual untuk menyesuaikan pengaturan tampilan.

- **• Normal Mode (Mode Normal):** Melalui koreksi suhu Gamma dan Warna, output gambar dari panel diperbesar semaksimal mungkin sebagaimana yang dapat dilihat secara alami oleh mata Anda. Untuk model dengan panel OLED, mode ini sesuai dengan Sertifikasi Cahaya Biru Rendah TÜV.
- **• Vivid Mode (Mode Tajam):** Mode ini memungkinkan Anda untuk menyesuaikan saturasi gambar, sehingga gambar menjadi lebih jelas dan hidup.
- **• Manual Mode (Mode Normal):** Mode ini memungkinkan Anda untuk menyesuaikan nilai suhu warna sesuai yang Anda inginkan, mulai dari -50 hingga +50.
- **• Eye Care Mode (Mode Perawatan Mata):** Mode ini akan mengurangi emisi cahaya biru hingga 30%, sehingga meningkatkan perlindungan untuk mata Anda.

Level 1-5: Semakin tinggi levelnya, maka emisi cahaya biru akan semakin berkurang. Untuk model dengan panel LCD, Level 5 adalah pengaturan yang dioptimalkan, dan sesuai dengan Sertifikasi Cahaya Biru Rendah TÜV.

**CATATAN:** Aktifkan **HDR** dari **Settings (Pengaturan)** > **System (Sistem)** > **Display (Tampilan)** untuk pengalaman menonton yang lebih baik dengan panel OLED Anda (pada model tertentu), dan sesuai dengan Sertifikasi Bebas Kedip TÜV.

Silakan lihat tips berikut untuk menyelesaikan masalah ketegangan mata:

- Luangkan waktu sejenak, jauh dari layar jika bekerja selama berjam-jam. Kami menyarankan untuk beristirahat sejenak (setidaknya 5 menit) setelah sekitar 1 jam terus menerus bekerja di depan komputer. Istirahat pendek dan lebih sering akan lebih efektif daripada istirahat panjang.
- Untuk meminimalkan ketegangan mata dan kekeringan mata, istirahatkan mata Anda secara berkala dengan memusatkan perhatian pada objek yang jauh.
- Ulangi latihan berikut untuk mengurangi ketegangan mata:
	- (1) Melihat ke atas dan ke bawah berulang kali
	- (2) Memutar mata secara perlahan
	- (3) Menggerakkan mata secara diagonal

Jika mata masih terasa tegang, harap konsultasikan ke dokter.

• Cahaya biru berenergi tinggi dapat menyebabkan ketegangan mata dan AMD (Age-Related Macular Degeneration/Degenerasi Makula Akibat Usia). Filter cahaya biru akan mengurangi 30% (maks.) cahaya biru berbahaya untuk menghindari CVS (Computer Vision Syndrome/Sindrom Penglihatan Komputer).

## **Mengatur tampilan OLED**

Untuk memastikan hasil maksimal dari tampilan OLED Anda (pada model tertentu), kami menyarankan penggunaan beberapa pengaturan. Pengaturan ini akan membantu Anda mengoptimalkan pengalaman visual, memaksimalkan masa pakai baterai, dan memperpanjang masa pakai PC Notebook ASUS Anda.

### **Mengatur Mode Gelap**

Dark Mode (Mode Gelap) aktif sebagai pengaturan default. Untuk memeriksa atau menyesuaikan pengaturan, lakukan langkah-langkah berikut:

- 1. Luncurkan Start menu (Menu Mulai).
- 2. Klik/Ketuk **Settings (Pengaturan)** dan pilih **Personalization (Personalisasi)**.

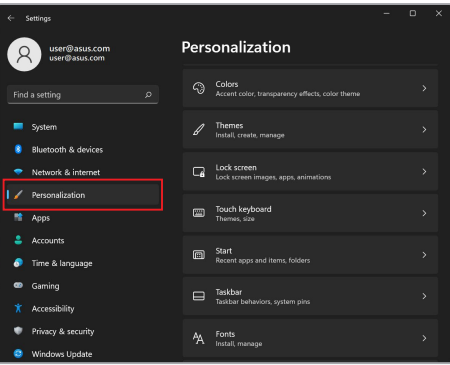

3. Pilih tab **Colors (Warna)** untuk melihat opsi yang ada.

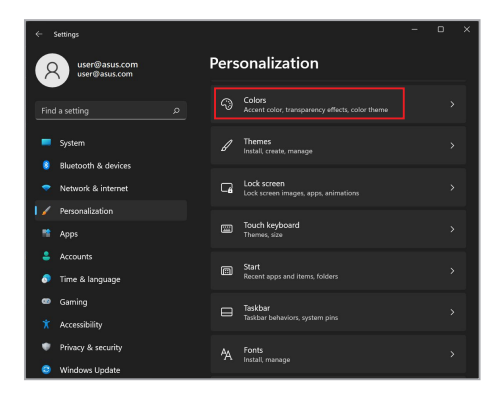

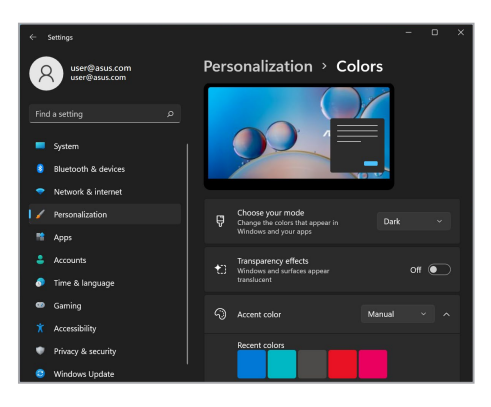

### **Menonaktifkan tampilan saat tidak digunakan**

Pastikan untuk mengatur tampilan Anda agar mati secara otomatis saat tidak digunakan. Untuk memeriksa atau menyesuaikan pengaturan, lakukan langkah-langkah berikut:

- 1. Luncurkan Menu Mulai.
- 2. Klik/Ketuk **Settings (Pengaturan)** dan pilih **System (Sistem)**.

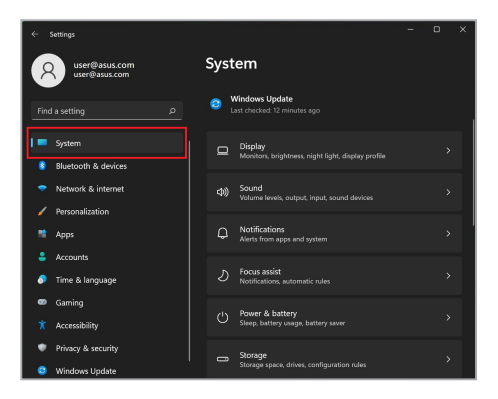

3. Pilih tab **Power & battery (Daya & baterai)** untuk melihat opsi yang ada.

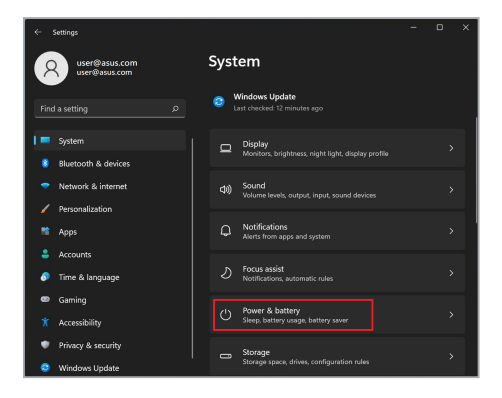

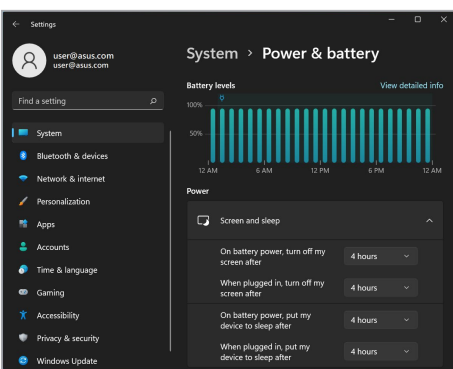

### **Menyesuaikan kecerahan tampilan**

Kami menyarankan untuk mengaktifkan screensaver (pengaman layar) latar belakang dengan animasi gelap dan menghindari pengaturan layar OLED Anda pada kecerahan maksimal untuk memperpanjang masa pakai layar OLED Anda. Untuk memeriksa atau menyesuaikan pengaturan, lakukan langkah-langkah berikut:

- 1. Luncurkan Start menu (Menu Mulai).
- 2. Klik/Ketuk **Settings (Pengaturan)** dan pilih **Personalization (Personalisasi)**.

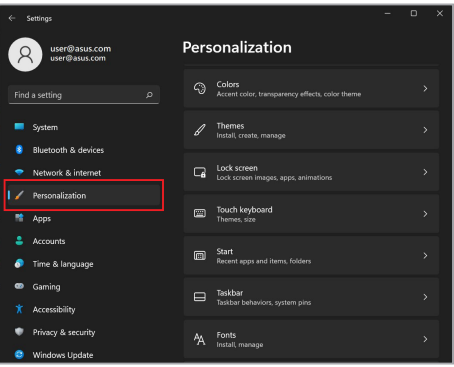

3. Pilih tab **Lock screen (Layar penguncian)**, kemudian pilih **Screen saver (Pengaman layar)** untuk melihat opsi yang ada.

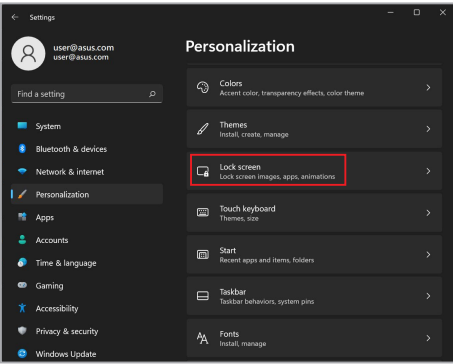

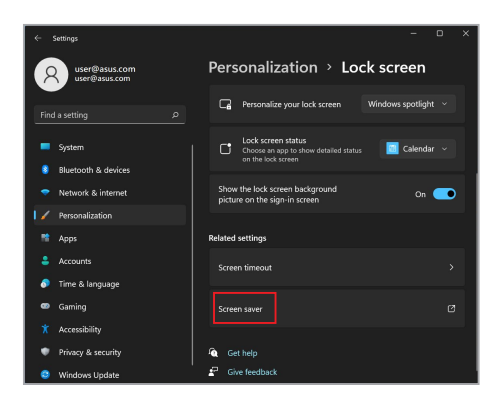

### **Menyembunyikan taskbar secara otomatis**

Untuk menghindari tampilan taskbar pada layar OLED Anda dalam waktu lama, pastikan Anda telah melakukan pengaturan untuk menyembunyikan taskbar secara otomatis. Untuk menyesuaikan pengaturan, lakukan langkah-langkah berikut:

- 1. Luncurkan Menu Mulai.
- 2. Klik/Ketuk **Settings (Pengaturan)** dan pilih **Personalization (Personalisasi)**.

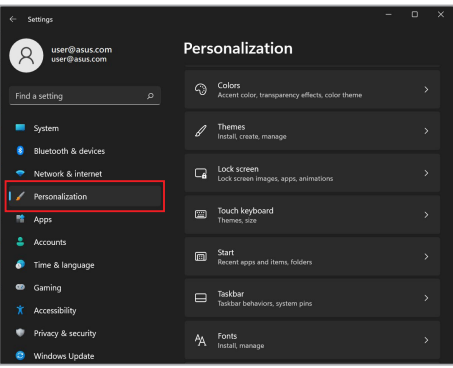

3. Pilih tab **Taskbar**, kemudian aktifkan **Automatically hide the taskbar (Sembunyikan taskbar secara otomatis)**.

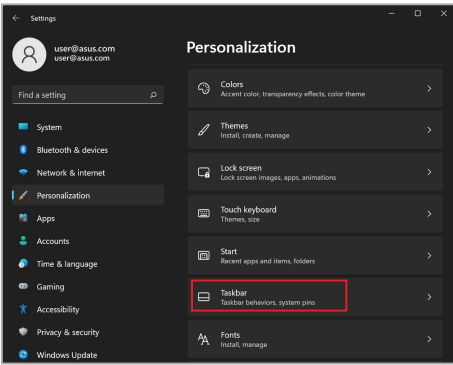

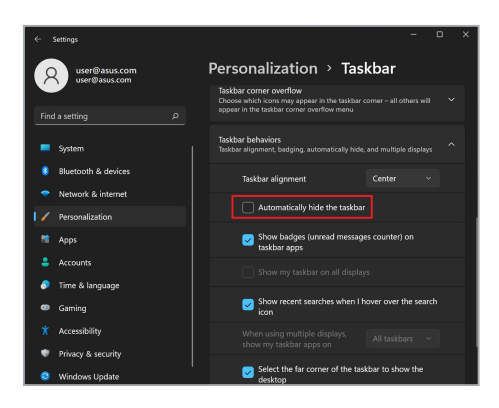

## **Mengatur Dark Mode (Mode Gelap) di Microsoft Office**

- 1. Luncurkan aplikasi Microsoft Office, kemudian klik/ketuk **File** > **Account (Akun)**.
- 2. Pilih **Dark Gray (Abu-abu Gelap)** di bawah **Office Theme (Tema Office)**. Tema yang dipilih akan diterapkan ke semua aplikasi Microsoft.

## **Mengatur animasi sampul**

Ketika Anda mengaktifkan MyASUS untuk pertama kali, pilih **Next (Berikutnya)** untuk memandu Anda mengatur animasi sampul.

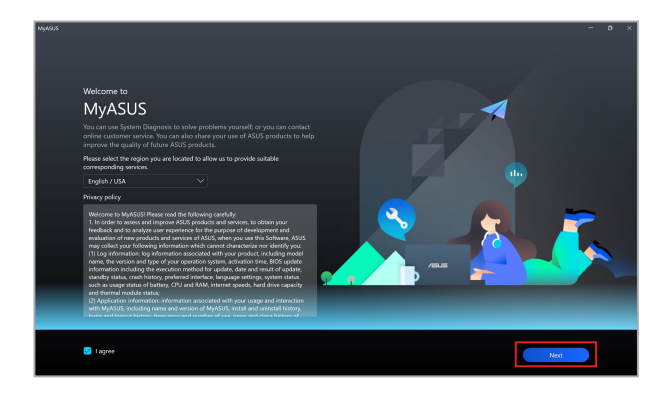

### **Menyesuaikan animasi sampul**

Untuk menyesuaikan animasi sampul:

- 1. Aktifkan MyASUS lalu pilih **Customization (Pengubahsuaian)** > **Exclusives (Eksklusif)**.
- 2. Dari menu **Animations (Animasi)**, pilih sebuah tema dari **Content library (Pustaka Konten)** dan atur **Speed (Kecepatan)**.
- 3. Pilih **Apply effect (Terapkan efek)** untuk menyelesaikan.

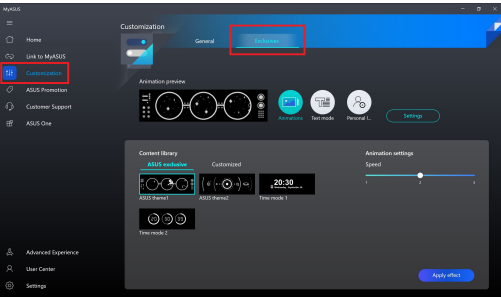
## **Menyesuaikan mode teks**

Untuk menyesuaikan mode teks

- 1. Dari menu **Text mode (Mode teks)**, pilih teks yang muncul di sampul dari **Text template (Templat teks)** lalu atur **Speed (Kecepatan)**.
- 2. Pilih **Apply effect (Terapkan efek)** untuk menyelesaikan.

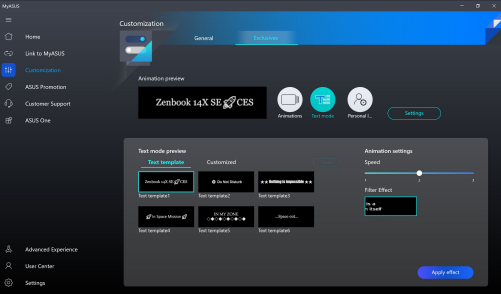

Untuk mengubah suaikan mode teks

- 1. Dari menu **Text mode (Mode teks)**, pilih **Customized (Diubah suaikan)** untuk mengatur teks, penjajaran, dan font.
- 2. Pilih **Save to template (Simpan ke templat)** dan buat sebuah nama tema ketika petunjuk **Create my theme (Buat tema saya)**  muncul lalu pilih **Done (Selesai)**.
- 3. Temukan tema yang sudah Anda buat dari **Text template (Templat teks)** lalu pilih **Apply effect (Terapkan efek)**.

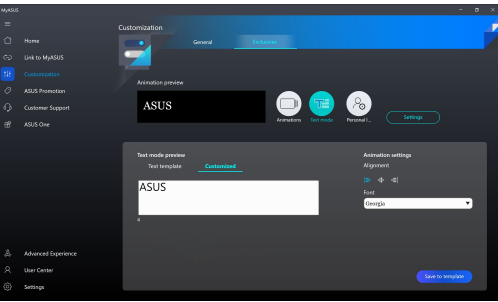

## **Menyesuaikan label pribadi**

Untuk menyesuaikan label pribadi

- 1. Dari menu **Personal label (Label pribadi)**, pilih label yang mau dimunculkan di sampul dari **Content library (Pustaka Konten)**.
- 2. Sesuaikan pilihan di **Animation settings (Pengaturan animasi)**  lalu plih **Apply effect (Terapkan efek)** untuk menyelesaikan..

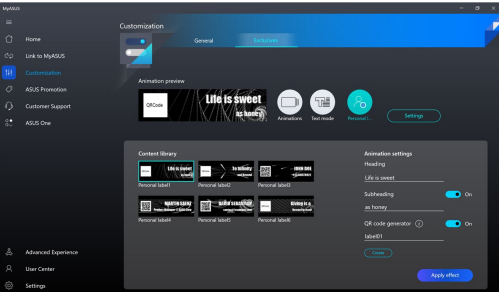

# **Pintasan keyboard lainnya**

Dengan menggunakan pintasan keyboard berikut, Anda dapat meluncurkan aplikasi dan menavigasi Windows dengan lebih mudah.

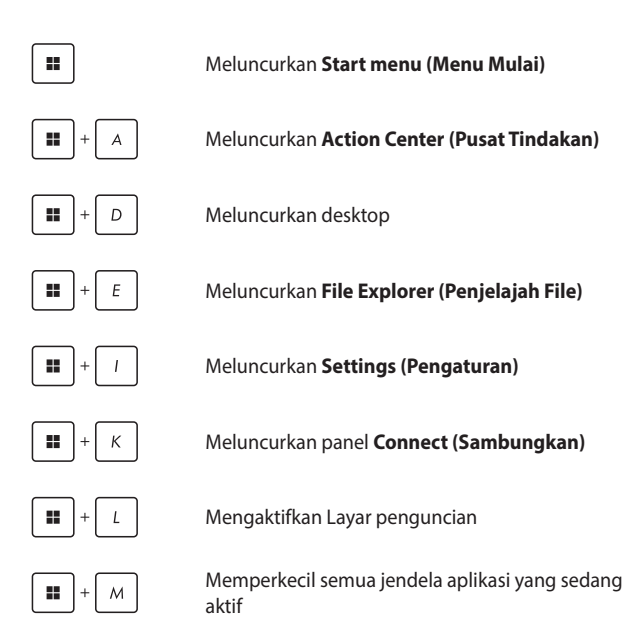

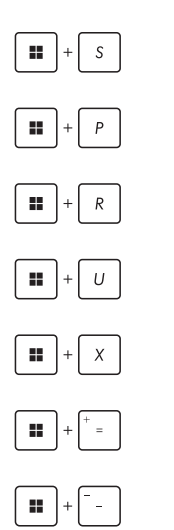

Meluncurkan **Search (Pencarian)**

Meluncurkan panel **Project (Proyek)**

Meluncurkan jendela **Run (Eksekusi)**

Membuka **Accessibility (Aksesibilitas)**

Membuka menu konteks pada tombol Mulai

Meluncurkan ikon kaca pembesar dan memperbesar layar Anda

Memperkecil layar Anda

# **Menyambungkan ke jaringan nirkabel**

## **Wi-Fi**

Koneksi Wi-Fi PC Notebook digunakan untuk mengakses email, menjelajahi Internet, dan membagikan aplikasi melalui situs jejaring sosial.

> **PENTING! Airplane mode (Mode Pesawat)** akan menonaktifkan fitur ini. Pastikan **Airplane mode (Mode Pesawat)** dimatikan sebelum mengaktifkan koneksi Wi-Fi PC Notebook Anda.

### **Menyambungkan Wi-Fi**

Ikuti langkah-langkah berikut untuk menyambungkan PC Notebook ke jaringan Wi-Fi:

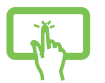

- 1. Luncurkan **Action Center (Pusat Tindakan)** dari taskbar.
- 2. Klik/Ketuk ikon **Wi-Fi** untuk mengaktifkan Wi-Fi.

atau

- 3. Pilih titik akses dari daftar koneksi Wi-Fi yang ada.
- 4. Pilih **Connect (Sambungkan)** untuk memulai koneksi jaringan.

**CATATAN:** Wantian mungkin akan muncul yang meminta Anda memasukkan kunci keamanan untuk mengaktifkan koneksi Wi-Fi.

## **Bluetooth**

Gunakan Bluetooth untuk memfasilitasi transfer data secara nirkabel dengan perangkat lainnya yang mengaktifkan Bluetooth.

> **PENTING! Airplane mode (Mode Pesawat)** akan menonaktifkan fitur ini. Pastikan **Airplane mode (Mode Pesawat)** dimatikan sebelum mengaktifkan koneksi Bluetooth PC Notebook Anda.

### **Memasangkan perangkat lainnya yang mengaktifkan Bluetooth**

Anda harus memasangkan PC Notebook dengan perangkat lainnya yang mengaktifkan Bluetooth untuk memungkinkan transfer data. Ikuti langkah-langkah berikut untuk menyambungkan perangkat:

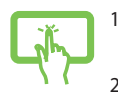

atau

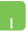

- 1. Luncurkan **Settings (Pengaturan)** dari Start menu (Menu Mulai).
- 2. Pilih **Bluetooth & devices (Bluetooth & perangkat)** > **Add device (Tambahkan perangkat)** untuk menemukan perangkat yang mengaktifkan Bluetooth.
- 3. Pilih perangkat dari daftar untuk memasangkan PC Notebook dengan perangkat tersebut.

**CATATAN:** Untuk beberapa perangkat, wantian mungkin akan muncul yang meminta kode sandi untuk PC Notebook.

## **Mode Pesawat**

Airplane mode (Mode Pesawat) akan menonaktifkan komunikasi nirkabel, sehingga Anda dapat menggunakan PC Notebook dengan aman saat dalam penerbangan.

> **CATATAN:** Hubungi penyedia maskapai penerbangan Anda untuk mempelajari tentang layanan dalam penerbangan terkait yang dapat digunakan dan batasan yang harus diikuti saat menggunakan PC Notebook dalam penerbangan.

### **Mengaktifkan/Menonaktifkan Mode Pesawat**

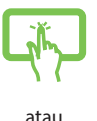

- 1. Luncurkan **Action Center (Pusat Tindakan)** dari taskbar.
- 2. Klik/ketuk ikon **Airplane mode (Mode Pesawat)** untuk mengaktifkan atau menonaktifkan Airplane mode (Mode Pesawat).

# **Mematikan PC Notebook Anda**

Anda dapat mematikan PC Notebook dengan melakukan salah satu prosedur berikut:

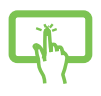

Luncurkan Start menu (Menu Mulai), lalu pilih  $\bigcup$ > **Shut down (Matikan)** untuk prosedur umum mematikan PC Notebook.

Dari layar masuk, pilih  $\binom{1}{k}$  > **Shut down (Matikan)**.

- atau
- 

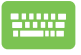

Tekan  $\int$  alt  $\left|+\sqrt{u}\right|^{1/4}$  untuk meluncurkan Shut

Down Windows (Perintah Mematikan Windows). Pilih **Shut down (Matikan)** dari daftar dropdown, lalu pilih **OK (Oke)**.

• Jika PC Notebook tidak merespons, tekan terus tombol daya selama empat (4) detik hingga PC Notebook mati.

# **Mengalihkan PC Notebook ke mode tidur**

Untuk mengalihkan PC Notebook ke mode Sleep (Tidur):

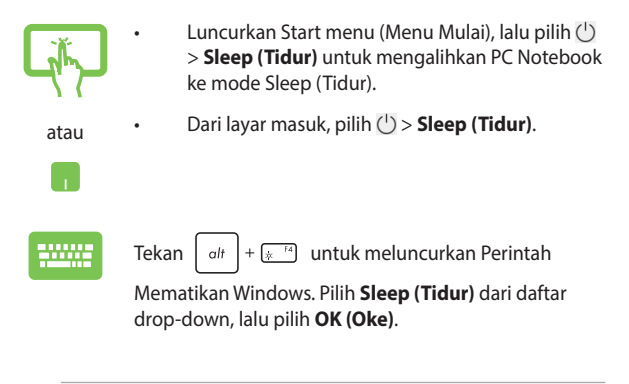

**CATATAN:** Anda juga dapat mengalihkan PC Notebook ke mode Sleep (Tidur) dengan menekan tombol daya satu kali.

# *Bab 4: Power-On Self Test (POST)*

# **Power-On Self Test (POST)**

POST (Power-On Self-Test) adalah serangkaian pengujian diagnostik yang dikendalikan perangkat lunak dan berjalan saat Anda menghidupkan atau menghidupkan ulang PC Notebook. Perangkat lunak yang mengendalikan POST akan diinstal sebagai bagian permanen dari arsitektur PC Notebook.

## **Menggunakan POST untuk mengakses BIOS dan Troubleshoot (Pemecahan Masalah)**

Selama POST, Anda dapat mengakses pengaturan BIOS atau menjalankan opsi pemecahan masalah dengan tombol fungsi PC Notebook. Anda dapat merujuk ke informasi berikut ini untuk detail selengkapnya.

# **BIOS**

BIOS (Basic Input and Output System) menyimpan pengaturan perangkat keras sistem yang diperlukan untuk memulai sistem di PC Notebook.

Pengaturan BIOS default berlaku untuk sebagian besar kondisi PC Notebook Anda. Jangan mengubah pengaturan BIOS default kecuali dalam keadaan berikut:

- Pesan kesalahan muncul di layar selama boot sistem dan meminta Anda untuk menjalankan BIOS Setup (Penyetelan BIOS).
- Anda telah menginstal komponen sistem baru yang memerlukan pengaturan atau pembaruan BIOS lebih lanjut.

**PERINGATAN!** Penggunaan pengaturan BIOS yang tidak tepat dapat menyebabkan sistem menjadi tidak stabil atau kegagalan boot. Kami sangat menyarankan Anda untuk mengubah pengaturan BIOS hanya dengan bantuan petugas servis terlatih.

## **Mengakses BIOS**

Nyalakan ulang PC Notebook Anda kemudian tekan  $\frac{z_1 + z_2}{z_2 + z_3}$  selama proses POST.

84 Panduan Pengguna Elektronik PC Notebook

# **Memulihkan sistem**

Penggunaan opsi pemulihan di PC Notebook memungkinkan Anda untuk memulihkan sistem ke kondisi semula atau sekadar menyegarkan pengaturannya untuk membantu meningkatkan performa.

### **PENTING!**

- **•** Lakukan pencadangan pada semua file data Anda sebelum melakukan segala opsi pemulihan di PC Notebook.
- **•** Catat pengaturan penting yang disesuaikan seperti pengaturan jaringan, nama pengguna, dan kata sandi untuk menghindari kehilangan data.
- **•** Pastikan PC Notebook Anda terhubung ke sumber listrik sebelum mengatur ulang sistem.

Windows memungkinkan Anda untuk melakukan salah satu opsi pemulihan berikut:

**• Keep my files (Simpan file saya)** - Opsi ini memungkinkan Anda untuk menyegarkan PC Notebook tanpa memengaruhi file pribadi (foto, musik, video, dan dokumen).

Dengan menggunakan opsi ini, Anda dapat memulihkan PC Notebook ke pengaturan default dan menghapus aplikasi lain (tidak termasuk default) yang diinstal.

**• Remove everything (Hapus semua)** - Opsi ini mengatur ulang PC Notebook ke pengaturan pabriknya. Anda harus melakukan pencadangan data sebelum melakukan opsi ini.

- *•* **Advanced startup (Pemulaian tingkat lanjut)**  Dengan menggunakan opsi ini, Anda dapat melakukan opsi pemulihan tingkat lanjut lainnya di PC Notebook seperti:
	- Menggunakan drive USB, koneksi jaringan, atau DVD pemulihan Windows untuk memulai PC Notebook.
	- Menggunakan **Troubleshoot (Pemecahan Masalah)** untuk mengaktifkan salah satu opsi pemulihan lanjutan berikut: Perbaikan Pemulaian, Mencopot Pembaruan, Pengaturan Pemulaian, Pengaturan Firmware UEFI, Command Prompt, Pemulihan Sistem, dan Pemulihan Gambar Sistem.

## **Melakukan opsi pemulihan**

Lihat langkah-langkah berikut jika Anda ingin mengakses dan menggunakan salah satu opsi pemulihan yang ada untuk PC Notebook Anda.

1. Luncurkan **Settings (Pengaturan)** dan pilih **System (Sistem)** > **Recovery (Pemulihan)**.

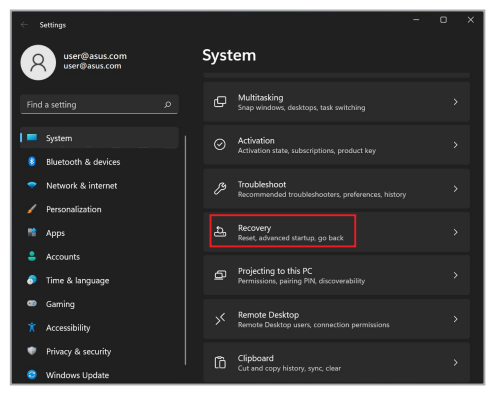

2. Pilih opsi pemulihan yang ingin Anda lakukan.

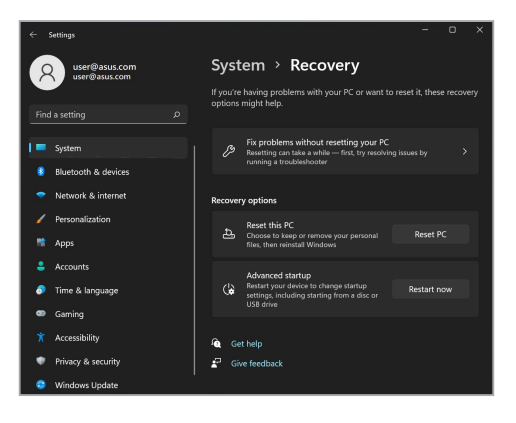

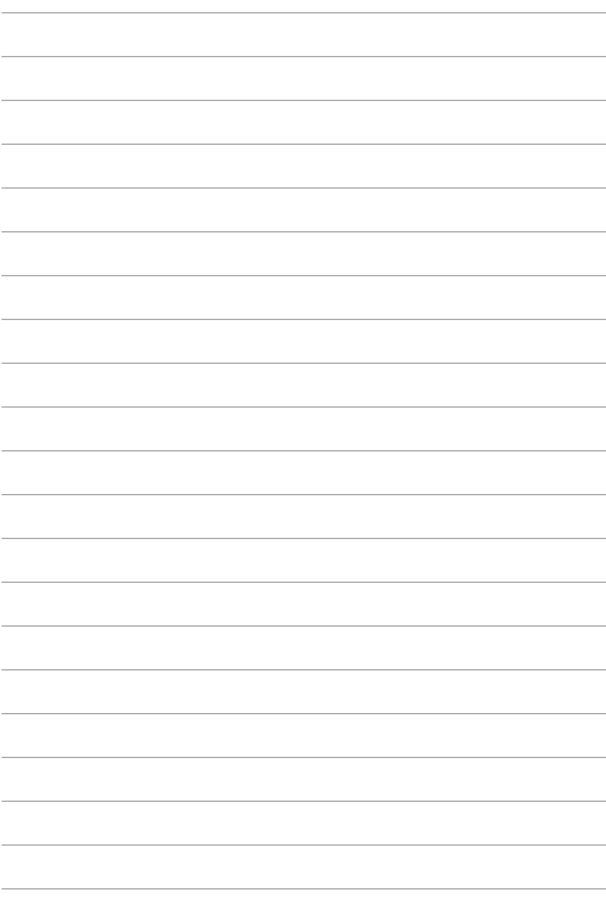

# *Tips dan Tanya Jawab*

# **Tips bermanfaat untuk PC Notebook**

Untuk membantu mengoptimalkan penggunaan PC Notebook, pelihara performa sistem, lalu pastikan semua data disimpan secara aman, berikut ini adalah beberapa tips bermanfaat yang dapat Anda ikuti:

- Perbarui Windows secara berkala untuk memastikan bahwa aplikasi Anda memiliki pengaturan keamanan terkini.
- Perbarui MyASUS untuk memastikan bahwa Anda mempunyai pengaturan terbaru untuk aplikasi eksklusif, driver, dan utilitas ASUS.
- Gunakan perangkat lunak anti-virus untuk melindungi data serta menyimpan pembaruan ini.
- Hindari menggunakan penonaktifan manual untuk menonaktifkan PC Notebook, kecuali sangat diperlukan.
- Selalu cadangkan data dan pastikan Anda menyimpan cadangan data tersebut di drive penyimpanan eksternal.
- Jika Anda tidak sedang menggunakan PC Notebook dalam jangka waktu yang lama, pastikan untuk mengisi daya baterai hingga 50% kemudian matikan PC Notebook Anda dan putus sambungan adaptor daya AC.
- Jika Anda terus menerus menggunakan daya AC untuk PC Notebook Anda, atur Pengisian Daya Kesehatan Baterai ke mode Seimbang di MyASUS.
- Putuskan sambungan semua perangkat eksternal, lalu pastikan Anda menyiapkan item berikut ini sebelum mengatur ulang PC Notebook:
	- Kunci produk untuk sistem operasi dan aplikasi terinstal lainnya
	- Data cadangan
	- ID dan sandi login
	- Informasi sambungan Internet
- Kunjungi situs dukungan kami dan lihat beberapa pertanyaan yang paling serig diajukan di https://www.asus.com/id/support.

## **Tanya Jawab Perangkat Keras**

### **1. Titik hitam, atau terkadang berwarna, muncul di layar bila saya mengaktifkan PC Notebook. Apa yang harus dilakukan?**

Meskipun titik ini biasa muncul di layar, titik tidak akan memengaruhi sistem. Jika hal serupa kembali terjadi dan pada akhirnya memengaruhi performa sistem, hubungi pusat layanan ASUS resmi.

### **2. Warna dan kecerahan panel layar tidak rata. Bagaimana cara memperbaikinya?**

Warna dan kecerahan panel layar mungkin dipengaruhi oleh sudut dan posisi PC Notebook saat ini. Warna dan kecerahan PC Notebook dapat berbeda sesuai model. Anda dapat menggunakan tombol fungsi atau pengaturan layar pada sistem operasi untuk menyesuaikan tampilan panel layar.

### **3. Bagaimana cara memaksimalkan masa pakai baterai PC Notebook?**

Anda dapat mencoba melakukan salah satu dari saran berikut ini:

- Gunakan tombol fungsi untuk menyesuaikan kecerahan layar.
- Jika Anda tidak menggunakan sambungan Wi-Fi, alihkan sistem ke **Airplane mode (Mode Penerbangan)**.
- Putus sambungan perangkat USB yang tidak digunakan.
- Tutup aplikasi yang tidak digunakan, khususnya aplikasi yang menggunakan banyak memori sistem.

### **4. Indikator pengisian daya baterai tidak menyala. Mengapa?**

- Periksa apakah adaptor daya atau unit baterai dipasang dengan benar. Anda juga dapat memutuskan sambungan adaptor daya atau unit baterai, menunggu beberapa menit, lalu menyambungkannya kembali ke stopkontak dan PC Notebook.
- Jika masalah masih berlanjut, hubungi pusat layanan ASUS setempat untuk mendapatkan bantuan.

### **5. Mengapa panel sentuh saya tidak berfungsi?**

Tekan  $\left[\begin{matrix} 1 & 1 \\ 0 & 1 \end{matrix}\right]$  untuk mengaktifkan panel sentuh.

### **6. Mengapa saya tidak dapat mendengar suara dari speaker audio PC Notebook bila file audio dan video diputar?**

Anda dapat mencoba melakukan salah satu dari saran berikut ini:

- Tekan  $\lceil \frac{m}{2} \rceil$  untuk memperbesar volume suara speaker.
- Periksa apakah suara speaker dinonaktifkan.
- Periksa apakah jack headphone tersambung ke PC Notebook, lalu putuskan sambungannya.

### **7. Apa yang harus dilakukan jika adaptor daya PC Notebook hilang dan baterai tidak berfungsi?**

Hubungi pusat layanan ASUS setempat untuk mendapatkan bantuan.

**8. PC Notebook tidak dapat melakukan penekanan tombol dengan benar karena kursor selalu bergerak. Apa yang harus dilakukan?**

Pastikan panel sentuh tidak disentuh atau ditekan secara tidak sengaja saat Anda mengetik dengan keyboard. Anda juga dapat menonaktifkan panel sentuh dengan menekan  $\boxed{\Box^{6}}$ .

## **Tanya Jawab Perangkat Lunak**

**1. Bila PC Notebook diaktifkan, lampu indikator daya akan menyala, namun indikator aktivitas drive tidak. Apa yang harus dilakukan untuk memperbaikinya?**

Anda dapat mencoba melakukan salah satu dari saran berikut ini:

- Matikan PC Notebook secara paksa dengan menekan tombol daya minimal selama 4 (empat) detik. Periksa apakah adaptor daya dan unit baterai telah dimasukkan dengan benar, lalu aktifkan PC Notebook.
- Jika masalah masih berlanjut, hubungi pusat layanan ASUS setempat untuk mendapatkan bantuan.
- **2. Apa yang harus dilakukan bila pesan berikut ini ditampilkan di layar: "Remove disks or other media. Press any key to restart."? (Keluarkan disk atau media lainnya. Tekan tombol apa pun untuk melakukan pengaktifan ulang.)"?**

Anda dapat mencoba melakukan salah satu dari saran berikut ini:

- Lepas semua perangkat USB yang tersambung, lalu aktifkan ulang PC Notebook.
- Keluarkan disk optik yang terdapat dalam drive optik, lalu lakukan pengaktifan ulang.
- Jika masalah masih terjadi, PC Notebook Anda mungkin mengalami masalah penyimpanan memori. Hubungi pusat layanan ASUS setempat untuk mendapatkan bantuan.

### **3. PC Notebook melakukan boot lebih lambat dari biasanya dan sistem operasi mengalami keterlambatan. Bagaimana cara memperbaikinya?**

Hapus aplikasi yang terakhir diinstal atau yang tidak tercakup dalam paket sistem operasi, lalu aktifkan ulang sistem.

### **4. PC Notebook tidak menjalankan boot up. Bagaimana cara memperbaikinya?**

Anda dapat mencoba melakukan salah satu dari saran berikut ini:

- Lepas semua perangkat yang tersambung ke PC Notebook, lalu aktifkan ulang sistem.
- Jika masalah masih berlanjut, hubungi pusat layanan ASUS setempat untuk mendapatkan bantuan.

### **5. Mengapa PC Notebook tidak dapat diaktifkan dari mode tidur atau hibernasi?**

- Anda harus menekan tombol daya untuk kembali ke kondisi awal.
- Sistem mungkin telah menggunakan daya baterai sepenuhnya. Sambungkan adaptor daya ke PC Notebook, sambungkan ke stopkontak, lalu tekan tombol daya.

# *Lampiran*

## **Kesesuaian Modem Internal**

PC Notebook ini dilengkapi model modem internal yang sesuai dengan JATE (Jepang), FCC (AS, Kanada, Korea, Taiwan), dan CTR21. Modem internal telah disetujui berdasarkan Ketetapan Dewan 98/482/EC untuk sambungan terminal tunggal wilayah Eropa pada Public Switched Telephone Network (PSTN). Namun, karena perbedaan di antara masing-masing PSTN yang disediakan di berbagai negara, maka persetujuan tersebut tidak dengan sendirinya memberikan jaminan tidak bersyarat atas keberhasilan pengoperasian pada setiap titik pemutusan jaringan PSTN. Jika terjadi masalah, sebaiknya segera hubungi penyedia peralatan Anda.

## **Ikhtisar**

Pada tanggal 4 Agustus 1998, Keputusan Konsulat Eropa tentang CTR 21 telah dipublikasikan dalam Jurnal Resmi EC. CTR 21 berlaku untuk semua peralatan terminal nonsuara dengan panggilan DTMF yang dimaksudkan agar tersambung ke PSTN (Public Switched Telephone Network) analog.

CTR 21 (Common Technical Regulation) untuk peraturan perangkat tambahan dengan sambungan ke Public Switched Telephone Network analog peralatan terminal (kecuali peralatan terminal yang mendukung jasa penyesuaian telepon suara) dalam alamat jaringan, jika tersedia, melalui sarana pensinyalan multifrekuensi dua nada.

## **Deklarasi Kompatibilitas Jaringan**

Pernyataan yang akan dibuat oleh produsen untuk Badan Berwenang dan vendor: "Deklarasi ini menyatakan bahwa jaringan yang dirancang untuk digunakan peralatan ini dan jaringan apa pun terkait mungkin menimbulkan kesulitan interoperasional pada peralatan."

Pernyataan yang akan dibuat oleh produsen untuk pengguna: "Deklarasi ini menyatakan bahwa jaringan yang dirancang untuk digunakan peralatan ini dan jaringan apa pun terkait mungkin menimbulkan kesulitan inter-operasional pada peralatan. Produsen juga akan mengaitkan salah satu pernyataan agar lebih jelas bahwa kompatibilitas jaringan tergantung pada pengaturan switch fisik dan perangkat lunak. Pernyataan tersebut juga akan menyarankan pengguna untuk menghubungi vendor jika perlu bila ingin menggunakan peralatan di jaringan lain."

Hingga saat ini, Badan Berwenang CETECOM telah mengeluarkan beberapa persetujuan untuk wilayah Eropa yang menyetujui penggunaan CTR 21. Hasilnya adalah modem pertama di Eropa yang tidak mengharuskan persetujuan hukum di setiap negara Eropa.

## **Peralatan Nonsuara**

Mesin penjawab dan telepon dengan speaker dapat memenuhi syarat, serta modem, mesin faks, panggilan otomatis, dan sistem alarm. Peralatan dengan kualitas suara dua arah yang dikontrol oleh hukum (misalnya, telepon handset dan di beberapa negara lain telepon nirkabel) tidak termasuk.

### **Tabel ini menunjukkan negara yang saat ini mematuhi standar CTR21.**

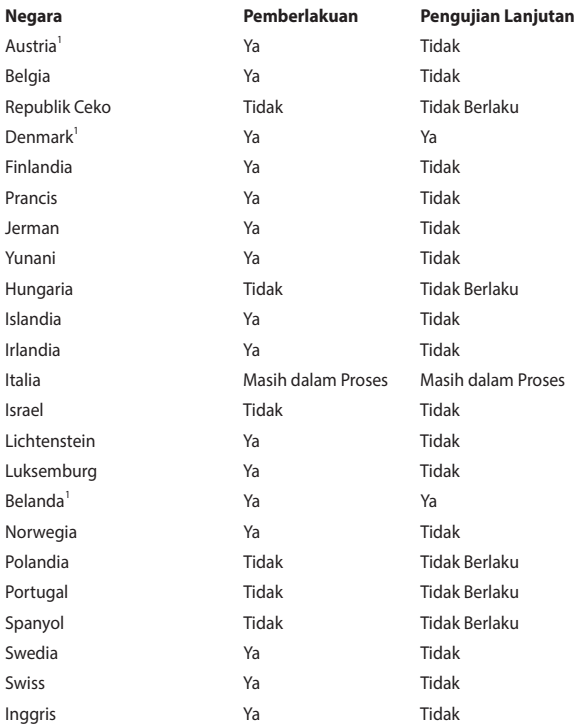

Informasi ini disalin dari CETECOM dan disediakan tanpa kewajiban apa pun. Untuk tabel terbaru, Anda dapat mengunjungi [http://www.cetecom.de/technologies/ctr\\_21.html.](http://www.cetecom.de/technologies/ctr_21.html)

1 Persyaratan nasional akan berlaku hanya jika peralatan menggunakan panggilan denyut (produsen mungkin menyatakannya dalam panduan pengguna bahwa peralatan ini hanya ditujukan untuk mendukung sinyal DTMF, yang akan membuat pengujian tambahan secara berlebihan).

Pengujian tambahan di Belanda mengharuskan untuk sambungan serial dan fasilitas dengan identitas pemanggil.

## **Pernyataan FCC (Federal Communications Commission)**

Perangkat ini telah mematuhi Peraturan FCC Pasal 15. Pengoperasian harus mengalami dua kondisi berikut:

- Perangkat ini tidak menimbulkan interferensi berbahaya.
- Perangkat ini akan menerima semua interferensi yang ditangkap, termasuk interferensi yang dapat mengakibatkan pengoperasian yang tidak diinginkan.

Peralatan ini telah diuji coba dan dinyatakan sesuai dengan standar perangkat digital kelas B, berdasarkan Peraturan FCC (Federal Communications Commission) Pasal 15. Batasan tersebut dirancang untuk memberikan perlindungan memadai terhadap interferensi berbahaya pada pemasangan di rumah. Peralatan ini menghasilkan, menggunakan, dan dapat memancarkan radiasi energi frekuensi radio. Jika tidak dipasang dan digunakan berdasarkan petunjuknya, dapat menimbulkan interferensi berbahaya pada komunikasi radio. Namun, tidak ada jaminan bahwa interferensi tersebut tidak akan terjadi pada pemasangan tertentu. Jika peralatan ini mengakibatkan interferensi berbahaya pada penerimaan gelombang radio dan televisi (yang dapat diketahui dengan cara mematikan dan menghidupkan peralatan), pengguna disarankan untuk mencoba mengatasi interferensi tersebut melalui satu atau beberapa cara sebagai berikut:

- Ubah arah atau posisi antena penerima.
- Tambah jarak antara peralatan dan unit penerima.
- Sambungkan peralatan ke stopkontak di sirkuit berbeda dari yang digunakan unit penerima.
- Untuk mendapatkan bantuan, hubungi dealer atau teknisi radio/TV yang berpengalaman.

**PERINGATAN!** Penggunaan kabel daya dengan jenis berpelindung diperlukan untuk mematuhi standar emisi FCC dan mencegah interferensi ke unit penerima televisi dan radio terdekat. Penting bahwa Anda hanya menggunakan kabel daya yang disediakan. Gunakan hanya kabel berpelindung untuk menyambungkan perangkat I/O ke peralatan ini. Segala bentuk perubahan atau modifikasi yang tidak disetujui secara tertulis oleh pihak yang bertanggung jawab atas kepatuhan dapat membatalkan kewenangan Anda untuk mengoperasikan peralatan ini.

(Dicetak ulang dari Code of Federal Regulations #47, part 15.193, 1993. Washington DC: Kantor Federal Register, National Archives and Records Administration, U.S. Government Printing Office.)

## **Pernyataan Peringatan Pemaparan RF (Frekuensi Radio) FCC**

**PERINGATAN!** Perubahan atau modifikasi apa pun yang tidak disetujui secara tertulis oleh pihak yang bertanggung jawab atas kepatuhan ini, dapat membatalkan kewenangan pengguna untuk mengoperasikan peralatan.

Peralatan ini mematuhi standar pemaparan radiasi FCC yang ditetapkan untuk lingkungan yang tidak diawasi. Untuk menjaga kepatuhan terhadap persyaratan kepatuhan pemaparan RF FCC, hindari kontak langsung dengan antena pemancar saat transmisi berlangsung. Pengguna akhir harus mengikuti petunjuk pengoperasian khusus untuk memenuhi kepatuhan pemaparan RF.

## **Informasi Pemaparan RF (SAR)**

Perangkat ini telah memenuhi persyaratan pemerintah tentang pemaparan terhadap gelombang radio. Perangkat ini dirancang dan diproduksi agar tidak melampaui batas emisi pemaparan terhadap energi frekuensi radio (RF) yang ditetapkan oleh Federal Communications Commission Pemerintah Amerika Serikat.

Standar pemaparan untuk perangkat nirkabel menggunakan unit pengukuran yang disebut SAR (Tingkat Penyerapan Spesifik). Batas SAR yang ditetapkan oleh FCC adalah 1,6 W/kg. Pengujian SAR dilakukan menggunakan posisi pengoperasian standar yang disetujui oleh FCC dengan perangkat melakukan transmisi pada tingkat daya bersertifikat tertinggi pada semua pita frekuensi yang diuji.

## **Catatan Keselamatan UL**

Diperlukan untuk UL 1459 yang mencakup peralatan telekomunikasi (telepon) yang ditujukan untuk tersambung secara listrik ke jaringan telekomunikasi yang memiliki tegangan operasi yang diarde dan tidak melampaui 200 V peak, 300 V peak-to-peak, dan 105 Vrms, serta terpasang atau digunakan berdasarkan National Electrical Code (NFPA 70).

Bila menggunakan modem PC Notebook, tindakan pengamanan dasar harus selalu diikuti untuk mengurangi risiko kebakaran, sengatan listrik, dan cedera diri, termasuk yang berikut:

- JANGAN gunakan PC Notebook di dekat air, misalnya di dekat kamar mandi, wastafel, tempat cuci piring, mesin cuci, di lantai yang basah, atau di dekat kolam renang.
- JANGAN gunakan PC Notebook selama badai petir. Bahaya dapat terjadi akibat sengatan listrik dari petir.
- JANGAN gunakan PC Notebook di ruangan yang mengalami kebocoran gas.

Diharuskan untuk UL 1642 yang mencakup baterai utama (tidak dapat diisi ulang) dan sekunder (isi ulang) untuk digunakan sebagai catu daya pada produk ini. Baterai tersebut mengandung lithium logam maupun campuran lithium, atau lithium ion, dan mungkin mengandung satu sel elektrokimia, dua sel atau lebih yang tersambung secara seri, paralel, atau keduanya, yang mengonversi energi kimia menjadi energi listrik melalui reaksi kimia yang tidak dapat dibalik atau dapat dibalik.

- JANGAN buang unit baterai PC Notebook dalam api karena dapat meledak. Periksa aturan setempat untuk kemungkinan petunjuk pembuangan khusus agar dapat mengurangi risiko cedera diri karena kebakaran atau ledakan.
- JANGAN gunakan adaptor daya atau baterai dari perangkat lain untuk mengurangi risiko cedera diri karena kebakaran atau ledakan. Gunakan hanya adaptor daya bersertifikasi UL atau baterai yang diberikan oleh produsen maupun peritel resmi.

## **Persyaratan Keamanan Daya**

Produk dengan tingkat arus listrik hingga 6 A dan berat lebih dari 3 kg harus menggunakan kabel daya yang disetujui, yakni lebih besar atau sama seperti: H05VV-F, 3G, 0,75 mm<sup>2</sup> atau H05VV-F, 2G, 0,75 mm<sup>2</sup>.

## **Informasi tentang TV Tuner**

Catatan untuk Penginstal Sistem CATV—Sistem distribusi kabel harus diarde (dibumikan) berdasarkan ANSI/NFPA 70, National Electrical Code (NEC), terutama Bab 820.93, Pengardean Pelindung Konduktif Luar untuk Kabel Koaksial – pemasangan harus menghubungkan kabel koaksial layar ke bumi pada pintu masuk bangunan.

## **Informasi tentang Produk Macrovision Corporation**

Produk ini berisi teknologi yang dilindungi hak cipta yang dilindungi oleh metode yang terdapat pada beberapa paten Amerika Serikat tertentu dan hak atas kekayaan intelektual lainnya yang dimiliki oleh Macrovision Corporation beserta pemilik hak lainnya. Penggunaan teknologi yang dilindungi hak cipta ini harus disahkan oleh Macrovision Corporation, dan ditujukan hanya untuk penggunaan di rumah dan penggunaan terbatas lainnya, *kecuali jika disahkan oleh Macrovision Corporation*. Dilarang melakukan rekayasa balik atau pembongkaran.

## **Mencegah Kerusakan Pendengaran**

Untuk mencegah kemungkinan kerusakan pendengaran, jangan dengar pada tingkat volume suara tinggi dalam waktu lama.

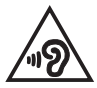

## **Informasi Lapisan**

**PENTING!** Untuk mencegah aliran listrik dan menjaga keamanan listrik, pelapis digunakan untuk menginsulasi bodi Notebook PC, kecuali di sisi adanya port IO.

## **Peringatan tentang Lithium di Nordik (untuk baterai lithium-ion)**

CAUTION! Danger of explosion if battery is incorrectly replaced. Replace only with the same or equivalent type recommended by the manufacturer. Dispose of used batteries according to the manufacturer's instructions. (English)

ATTENZIONE! Rischio di esplosione della batteria se sostituita in modo errato. Sostituire la batteria con un una di tipo uguale o equivalente consigliata dalla fabbrica. Non disperdere le batterie nell'ambiente. (Italiano)

VORSICHT! Explosionsgefahr bei unsachgemäßen Austausch der Batterie. Ersatz nur durch denselben oder einem vom Hersteller empfohlenem ähnlichen Typ. Entsorgung gebrauchter Batterien nach Angaben des Herstellers. (Deutsch)

ADVARSELI! Lithiumbatteri - Eksplosionsfare ved fejlagtig håndtering. Udskiftning må kun ske med batteri af samme fabrikat og type. Levér det brugte batteri tilbage til leverandøren. (Dansk)

VARNING! Explosionsfara vid felaktigt batteribyte. Använd samma batterityp eller en ekvivalent typ som rekommenderas av apparattillverkaren. Kassera använt batteri enligt fabrikantens instruktion. (Svenska)

VAROITUS! Paristo voi räjähtää, jos se on virheellisesti asennettu. Vaihda paristo ainoastaan laitevalmistajan sousittelemaan tyyppiin. Hävitä käytetty paristo valmistagan ohjeiden mukaisesti. (Suomi)

ATTENTION! Danger d'explosion si la batterie n'est pas correctement remplacée. Remplacer uniquement avec une batterie de type semblable ou équivalent. recommandée par le fabricant. Jeter les batteries usagées conformément aux instructions du fabricant. (Français)

ADVARSEL! Eksplosjonsfare ved feilaktig skifte av batteri. Benytt samme batteritype eller en tilsvarende type anbefalt av apparatfabrikanten. Brukte batterier kasseres i henhold til fabrikantens instruksjoner. (Norsk)

標準品以外の使用は、危険の元になります。交換品を使用する場合、製造者 に指定されるものを使って下さい。製造者の指示に従って処理して下さい。 (日本語)

ВНИМАНИЕ! При замене аккумулятора на аккумулятор иного типа возможно его возгорание. Утилизируйте аккумулятор в соответствии с инструкциями производителя. (Pyccкий)

## **Persetujuan CTR 21 (untuk PC Notebook dengan Modem terintegrasi)**

#### **Dansk**

»Udstyret er i henhold til Rådets beslutning 98/482/EF EU-godkendt til at blive opkoblet på de offentlige telefonnet som enkeltforbundet terminal. På grund af forskelle mellem de offentlige telefonnet i de forskellige lande giver godkendelsen dog ikke i sig selv ubetinget garanti for, at udstyret kan fungere korrekt på samtlige nettermineringspunkter på de offentlige telefonnet.

I tilfælde af problemer bør De i første omgang henvende Dem til leverandøren af udstyret.«

### **Nederlands**

"Dit apparaat is goedgekeurd volgens Beschikking 98/482/EG van de Raad voor de pan-Europese aansluiting van enkelvoudige eindapparatuur op het openbare geschakelde telefoonnetwerk (PSTN). Gezien de verschillen tussen de individuele PSTN's in de verschillende landen, biedt deze goedkeuring op zichzelf geen onvoorwaardelijke garantie voor een succesvolle werking op elk PSTN-netwerkaansluitpunt.

Neem bij problemen in eerste instantie contact op met de leverancier van het apparaat.".

### **English**

The equipment has been approved in accordance with Council Decision 98/482/EC for pan-European single terminal connection to the public switched telephone network (PSTN). However, due to differences between the individual PSTNs provided in different countries, the approval does not, of itself, give an unconditional assurance of successful operation on every PSTN network termination noint.

In the event of problems, you should contact your equipment supplier in the first instance.'

### **Suomi**

"Tämä laite on hyväksytty neuvoston päätöksen 98/482/EY mukaisesti liitettäväksi yksittäisenä laitteena vleiseen kytkentäiseen puhelinverkkoon (PSTN) EU:n jäsenvaltioissa. Eri maiden vleisten kytkentäisten puhelinverkkojen välillä on kuitenkin eroja, joten hyväksyntä ei sellaisenaan takaa häiriötöntä toimintaa kaikkien vleisten kytkentäisten puhelinverkkoien liityntäpisteissä.

Ongelmien ilmetessä ottakaa viipymättä yhteyttä laitteen toimittajaan."

### **Français**

«Cet équipement a recu l'agrément, conformément à la décision 98/482/CE du Conseil, concernant la connexion paneuropéenne de terminal unique aux réseaux téléphoniques publics commutés (RTPC). Toutefois, comme il existe des différences d'un pays à l'autre entre les RTPC. l'agrément en soi ne constitue pas une garantie absolue de fonctionnement optimal à chaque point de terminaison du réseau RTPC.

En cas de problème, vous devez contacter en premier lieu votre fournisseur.»

### **Deutsch**

"Dieses Gerät wurde gemäß der Entscheidung 98/482/EG des Rates europaweit zur Anschaltung als einzelne Endeinrichtung an das öffentliche Fernsprechnetz zugelassen. Aufgrund der zwischen den öffentlichen Fernsprechnetzen verschiedener Staaten bestehenden Unterschiede stellt diese Zulassung an sich jedoch keine unbedingte Gewähr für einen erfolgreichen Betrieb des Geräts an jedem Netzabschlußpunkt dar.

Falls beim Betrieb Probleme auftreten, sollten Sie sich zunächst an ihren Fachhändler wenden."

#### **Ελληνικά**

«Ο εξοπλισμός έγει εγκριθεί για πανευρωπαϊκή σύνδεση μεμονωμέου τερματικού με το δημόσιο τηλεφώνικό δίκτυο μεταγωγής (PSTN), σύμφωνα με την απόφαση 98/482/ΕΚ του Συμβουλίου· ωστόσο, επειδή υπάρχουν διαφορές μεταξύ των επιμέρους PSTN που παρέχονται σε διάφορες χώρες, η έγκριση δεν παρέγει αφ' εαυτής ανεπιφύλακτη εξασφάλιση επιτυχούς λειτουργίας σε κάθε σημείο απόληξης του δικτύου PSTN.

Εάν ανακύψουν προβλήματα, θα πρέπει κατ' αρχάς να απευθύνεστε στον προμηθευτή του εξοπλισμού  $\sigma$ ας.»

#### **Italiano**

«La presente apparecchiatura terminale è stata approvata in conformità della decisione 98/482/CE del Consiglio per la connessione paneuropea come terminale singolo ad una rete analogica PSTN. A causa delle differenze tra le reti dei differenti paesi, l'approvazione non garantisce però di per sé il funzionamento corretto in tutti i punti di terminazione di rete PSTN.

In caso di problemi contattare in primo luogo il fornitore del prodotto.»

### **Português**

«Este equipamento foi aprovado para ligação pan-europeia de um único terminal à rede telefónica pública comutada (RTPC) nos termos da Decisão 98/482/CE. No entanto, devido às diferencas existentes entre as RTPC dos diversos países, a aprovação não garante incondicionalmente, por si só, um funcionamento correcto em todos os pontos terminais da rede da RTPC.

Em caso de problemas, deve entrar-se em contacto, em primeiro lugar, com o fornecedor do equipamento.»

### **Español**

«Este equipo ha sido homologado de conformidad con la Decisión 98/482/CE del Consejo para la conexión paneuropea de un terminal simple a la red telefónica pública conmutada (RTPC). No obstante, a la vista de las diferencias que existen entre las RTPC que se ofrecen en diferentes países, la homologación no constituve por sí sola una garantía incondicional de funcionamiento satisfactorio en todos los puntos de terminación de la red de una RTPC.

En caso de surgir algún problema, procede ponerse en contacto en primer lugar con el proveedor del equipo.».

### **Svenska**

"Utrustningen har godkänts i enlighet med rådets beslut 98/482/EG för alleuropeisk anslutning som enskild terminal till det allmänt tillgängliga kopplade telenätet (PSTN). På grund av de skillnader som finns mellan telenätet i olika länder utgör godkännandet emellertid inte i sig självt en absolut garanti för att utrustningen kommer att fungera tillfredsställande vid varje telenätsanslutningspunkt.

Om problem uppstår bör ni i första hand kontakta leverantören av utrustningen."
#### **Pernyataan Kepatuhan terhadap Peraturan Lingkungan untuk Produk**

ASUS mematuhi konsep rancang hijau untuk merancang dan memproduksi produk serta memastikan setiap tahapan siklus masa pakai produk ASUS telah sesuai dengan peraturan lingkungan hidup global. ASUS juga mengungkapkan informasi yang relevan sesuai dengan persyaratan peraturan.

Untuk pengungkapan informasi berdasarkan persyaratan peraturan ASUS, lihat [http://csr.asus.com/Compliance.htm.](http://csr.asus.com/Compliance.htm)

## **EU REACH dan Pasal 33**

Sesuai kerangka kerja peraturan REACH (Pendaftaran, Evaluasi, Otorisasi, dan Pembatasan Bahan Kimia), kami mencantumkan kandungan zat kimia pada produk kami di situs web ASUS REACH di <http://csr.asus.com/english/REACH.htm>.

#### **EU RoHS**

Produk ini mematuhi Arahan EU RoHS. Untuk lebih rinci, lihat <http://csr.asus.com/english/article.aspx?id=35.>

### **Daur Ulang ASUS/Layanan Ambil Kembali**

Program daur ulang dan ambil kembali dari ASUS timbul dari komitmen terhadap standar tertinggi terhadap perlindungan lingkungan hidup. Kami akan memberikan solusi kepada Anda agar dapat bertanggung jawab untuk mendaur ulang produk, baterai, atau komponen lainnya, serta materi pengemasan.

Untuk informasi rinci tentang daur ulang di berbagai wilayah, kunjungi [http://csr.asus.com/english/Takeback.htm.](http://csr.asus.com/english/Takeback.htm)

# **Arahan Ecodesign**

Uni Eropa mengumumkan suatu kerangka untuk pengaturan ketentuan ecodesign untuk produk-produk yang berkaitan dengan energi (2009/125/EC). Berbagai Tindakan Penerapan Khusus ditujukan untuk meningkatkan kinerja lingkungan produk tertentu atau berbagai jenis produk. ASUS menyediakan informasi produk di situs CSR. Informasi lebih lanjut bisa ditemukan di <https://csr.asus.com/english/article.aspx?id=1555.>

#### **Produk yang Memenuhi Persyaratan ENERGY STAR**

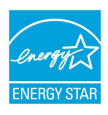

ENERGY STAR adalah sebuah program gabungan antara Lembaga Perlindungan Lingkungan A.S. dan Departemen Energi A.S. untuk membantu kita semua menghemat uang dan melindungi lingkungan melalui produk-produk dan praktik-praktik hemat energi.

Semua produk ASUS yang memiliki logo ENERGY STAR memenuhi persyaratan standar ENERGY STAR, dan secara default fitur pengelolaan daya diaktifkan. Monitor akan secara otomatis diatur ke tidur dalam 10 menit tidak ada aktivitas pengguna; komputer akan secara otomatis diatur ke tidur dalam 30 menit tidak ada aktivitas pengguna. Untuk mengaktifkan komputer, klik mouse, tekan tombol apa pun pada keyboard, atau tekan tombol daya.

Silakan kunjungi http://www.energystar.gov/powermanagement untuk informasi rinci mengenai pengelolaan daya dan manfaatnya bagi lingkungan. Selain itu, silakan kunjungi http://www.energystar.gov untuk informasi rinci mengenai program gabungan ENERGY STAR.

**CATATAN:** Energy Star TIDAK didukung di sistem operasi berbasis FreeDOS dan Linux.

#### **Produk-Produk yang Terdaftar EPEAT**

Penyampaian publik untuk informasi lingkungan penting untuk produk-produk yang terdaftar ASUS EPEAT (Electronic Product Environmental Assessment Tool) tersedia di <https://csr.asus.com/english/article.aspx?id=41.>Informasi selengkapnya mengenai program EPEAT dan panduan pembelian bisa ditemukan di<www.epeat.net>.

## **Lisensi Font Teks BIOS**

Hak Cipta © 2022 The Android Open Source Project

Dilisensikan di bawah Lisensi Apache, Versi 2.0 ("Lisensi"); Anda tidak boleh menggunakan file ini kecuali kalau mematuhi Lisensi. Anda bisa mendapatkan salinan Lisensi di http://www.apache.org/licenses/LICENSE-2.0.

Kecuali dipersyaratkan oleh undang-undang yang berlaku atau disetujui secara tertulis, perangkat lunak didistribusikan berdasarkan Lisensi yang didistribusikan atas DASAR "SEBAGAIMANA ADANYA", TANPA JAMINAN ATAU SYARAT APA PUN, baik secara tersurat maupun tersirat.

Lihat Lisensi untuk izin dan batasan pengaturan bahasa khusus di bawah Lisensi.

#### **Pernyataan Kesesuaian UE yang Disederhanakan**

ASUSTeK Computer Inc. dengan ini menyatakan bahwa perangkat ini memenuhi persyaratan utama dan ketentuan relevan lainnya yang terdapat pada Petunjuk 2014/53/EU. Teks lengkap pernyataan kesesuaian UE tersedia di: [https://www.asus.com/support/](https://www.asus.com/support).

WiFi yang Beroperasi pada 5150-5350 MHz akan terbatas untuk penggunaan dalam ruangan di negara yang tercantum dalam tabel:

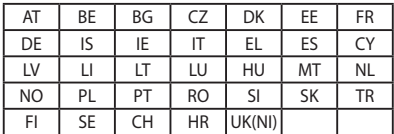

 $C<sub>6</sub>$ 

# **Informasi pemaparan RF (SAR)**

Perangkat ini memenuhi persyaratan UE (2014/53/UE) tentang batasan pemaparan medan elektromagnetik terhadap masyarakat umum dengan cara yang melindungi kesehatan.

Batasan ini adalah bagian dari rekomendasi lengkap untuk melindungi masyarakat umum. Rekomendasi ini telah dikembangkan dan diperiksa oleh organisasi ilmuwan independen melalui evaluasi studi ilmiah reguler dan menyeluruh. Satuan ukur batasan yang direkomendasikan Dewan Eropa untuk perangkat bergerak adalah "SAR" (Specific Absorption Rate), dan batas SAR rata-rata adalah 2,0 W/Kg untuk lebih dari 10 gram jaringan tubuh. Hal ini memenuhi persyaratan ICNIRP (Komisi Internasional tentang Perlindungan Radiasi Non-Ionisasi).

Untuk operasi setelah tubuh, perangkat ini telah diuji dan memenuhi pedoman paparan ICNIRP Standar Eropa EN 50566 dan EN 62209-2. SAR diukur menggunakan perangkat langsung bersentuhan dengan badan saat melakukan transmisi pada tingkat daya output tertinggi yang dibolehkan di semua pita frekuensi perangkat bergerak.

Jarak pemisah minimum 1 cm harus ditetapkan antara tubuh pengguna dengan perangkat, termasuk antena, saat dioperasikan di badan untuk memenuhi persyaratan pemaparan RF di Eropa.

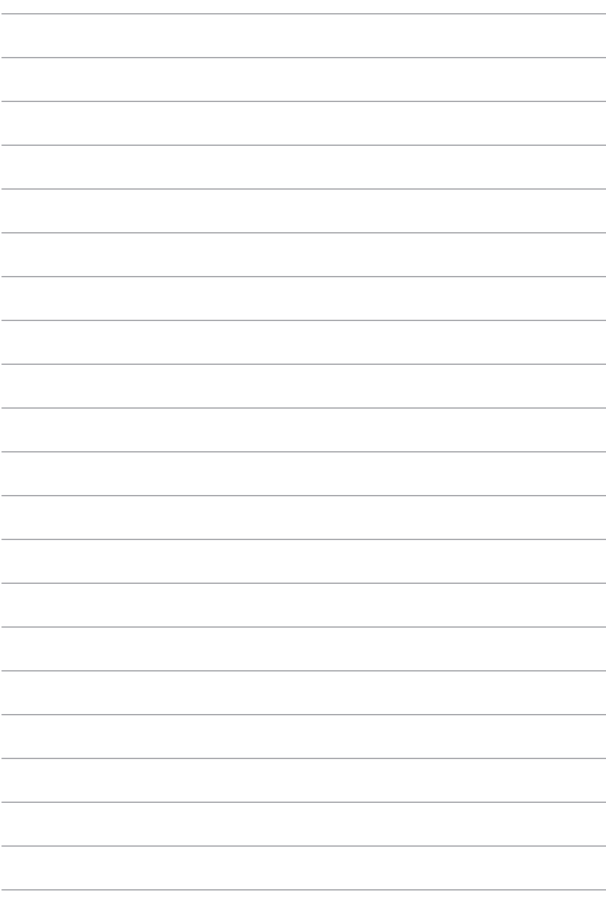